● If 9 or more scenes have been recorded, the next (or previous) page can be displayed by moving the cursor button left and right or selecting  $\sqrt{\frac{2}{1}}$  /  $\sqrt{\frac{2}{1}}$  and then pressing the cursor button. When the last scene has been selected, move

the cursor button right to select the first scene.

- The scene number display switches to the page number, except when thumbnails are selected.
- Press the cursor button while selecting the play mode select button to switch to the thumbnails of the following scenes.

(All scenes):

Playback of all scenes

DATE (By date):

Playback of scenes recorded on a selected date  $(473)$ 

**Kaker** (Intelligent scene selection):

Playback of the detected scenes that have been recorded vividly  $($   $\rightarrow$  73)

# *4* **Select the playback operation with the cursor button.**

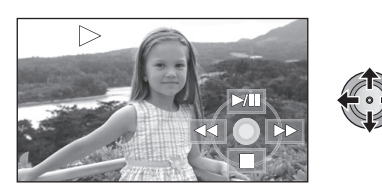

- I: Playback/Pause
- $\blacktriangleleft$ : Rewind playback
- $\blacktriangleright\blacktriangleright$ : Fast forward playback
- ■: Stops the playback and shows the thumbnails.
- The operation icon appears or disappears each time the cursor button is pressed.

### ■ Speaker/Headphone volume **adjustment**

Move the volume lever to adjust the speaker/ headphone volume during playback.

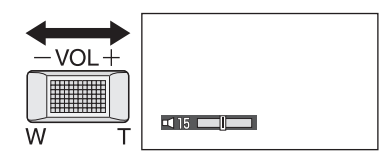

**Towards "+":** 

Increases the volume **Towards "-"** Decreases the volume

# ∫ **Fast forward/rewind playback**

Move the cursor button right during playback to fast forward.

(Move the cursor button left to rewind.)

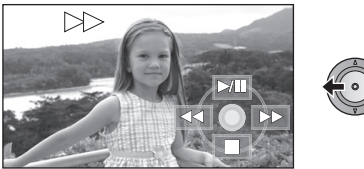

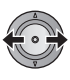

- The fast forward/rewind speed increases if you move the cursor button again. (The display on the screen changes from  $\blacktriangleright$  to  $\blacktriangleright$   $\blacktriangleright$ .)
- ≥ Normal playback is restored when you move the cursor button up.

#### *Operating with the remote control* Press the  $\blacktriangleleft$  or  $\blacktriangleright$  button during playback.

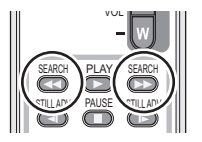

∫ **Skip playback (to the start of a scene)**

> (Operation is possible with the remote control only.)

Press the  $\blacktriangleleft$  or  $\blacktriangleright$  button during playback.

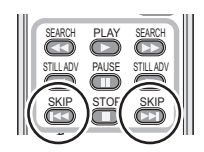

# ∫ **Slow-motion playback**

- **1 Pause the playback.**
- **2 Move and hold the cursor button right. (Move and hold the cursor button left to play back slow-motion pictures in reverse.)**

It will playback in slow-motion while moving the cursor button.

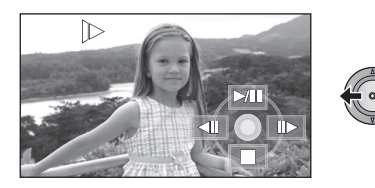

- Normal playback is restored when you move the cursor button up.
- When slow-motion pictures are played back in reverse, they will be shown continuously at approximately 2/3rd the speed of normal playback (intervals of 0.5 seconds).

#### *Operating with the remote control*

Press the  $\triangleleft$  or  $\triangleright$  button during playback.

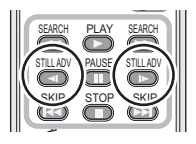

# ∫ **Frame-by-frame playback**

The motion picture is advanced one frame at a time.

- **1 Pause the playback.**
- **2 Move the cursor button right. (Move the cursor button left to advance the frames one at a time in the reverse direction.)**

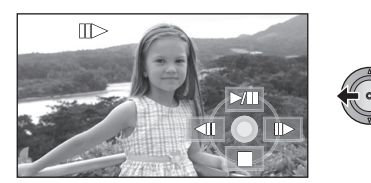

- Normal playback is restored when you move the cursor button up.
- When the frames are advanced one at a time in the reverse direction, they will be shown in intervals of 0.5 seconds.

*Operating with the remote control* **1** Press the **II** button.

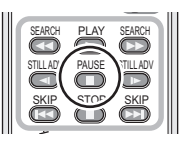

**2** Press the <sup>★</sup>**I** or **D** button.

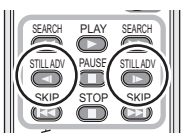

#### **Motion picture compatibility**

- This unit is based on the AVCHD format.
- The video signal that can be played back on this unit is  $1920 \times 1080/50$ i,  $1920 \times 1080/25$ p or 1440k1080/50i.
- This unit may degrade or not play back motion pictures recorded or created on other products, and other products may degrade or not play back motion pictures recorded on this unit, even if the products support AVCHD.
- Sound will be heard only during normal playback.
- ≥ If pause play is continued for 5 minutes, the screen returns to the thumbnails.
- Anv scenes where the thumbnails are displayed as  $\boxed{\phantom{a}}$  cannot be played back. An error message appears and the screen shows the thumbnails.
- During motion picture playback, the power will not turn off even if the LCD monitor is closed.
- The remaining time for playback indication will be reset to "0h00m00s" each scene.
- A continuous recording of motion picture data that exceeds 4 GB may momentarily stop at every 4 GB of data when played back with another device.

# **Creating still picture from motion picture**

A single frame from the recorded motion picture can be saved as a still picture.

- *1* **Pause at the scene you want to save as a still picture during playback.**
- It is convenient to use slow-motion playback and frame-by-frame playback.

# **2** Press the **C** button fully.

Still picture is recorded.

- You might get a blurry still picture if you press the  $\bigcap$  button without pausing.
- Date the motion picture was recorded will be registered as date of the still picture. (The date still picture was created will be registered if there is no date recorded for the motion picture.)
- Quality will be different from the normal still picture.

# **Playing back motion pictures by date**

Scenes recorded on the same day can be played back in succession.

# **1** Select  $\overline{par}$  (By date), then press **the cursor button.**

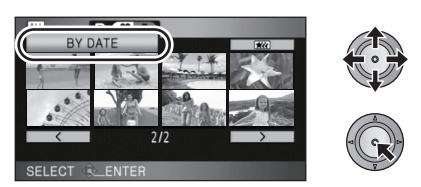

# *2* **Select the playback date, then press the cursor button.**

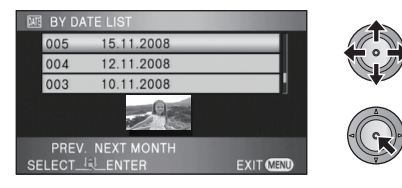

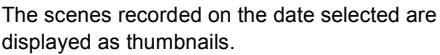

● Move the cursor button up or down to select the playback date. Move the cursor button left to select the last date of the previous month, and move it to the right to select the last date of the following month.

# *3* **Select the scene to be played back, then press the cursor button.**

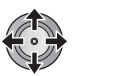

- Select  $\overline{ALL}$  (All scenes) and press the cursor button to return to the playback of all scenes.
- Playing back of all the scenes returns if the power is turned off or the mode dial is operated.
- Even if scenes are recorded on the same dav. they are grouped separately in the following cases.
	- When the number of scenes exceeds 99
	- $-When$  the SD card is repaired
	- $-$  When the recording mode is changed from HA/HG/HX to HE\* or HE to HA/HG/HX\*
- $*$  –1, –2 $\dots$  is added after the recording date displayed on the screen.

# **Intelligent scene selection (Extracting parts recorded clearly to play back)**

Motion pictures are played back after excepting some parts that may not have been recorded clearly such as image shaking or out-of-focus scenes.

*1* **Select (Intelligent scene selection), then press the cursor button.**

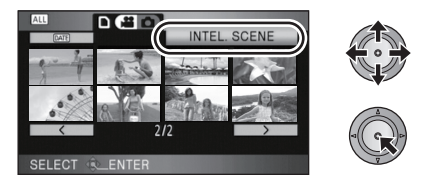

*2* **Select the scene to be played back, then press the cursor button.**

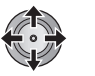

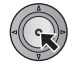

- Select  $\overline{ALL}$  (All scenes) and press the cursor button to return to the playback of all scenes.
- Select  $\overline{DATA}$  (By date) and press the cursor button to activate the intelligent scene selection on the selected date.  $(\rightarrow 73)$ To return to the intelligent scene selection for all scenes, select  $\overline{ALL}$  (All scenes) with the cursor button and then press the cursor button.
- The following motion pictures are skipped
	- $-$  When motion pictures are recorded while moving the unit quickly
	- $-When$  the unit shakes
	- $-$  When the image contrast is too strong such as backlight
	- $-When$  scenes are too dark
	- $-$  When you record with the unit tilted, upside down, or pointing down
	- When the subject is out of focus
- Up to 9 sections can be skipped for a single scene.
- When motion pictures are skipped, the image stops momentarily.
- The position of sections to be skipped may vary depending on the type of recording, with some having no skipped parts.
- Divided scene will not be skipped.
- Playing back all the scenes returns if the power is turned off or the mode dial is operated.
- For data that are edited with the easy editing function of HD Writer 2.6E, the intelligent scene selection is disabled.
- Deletion of scenes cannot be done during the intelligent scene selection.

# **Repeat playback**

Playback of the first scene starts after playback of the last scene finishes.

## Select the menu.  $($   $\rightarrow$  22)

## $[VIDEO SETUP] \rightarrow [REPEAT PLAY] \rightarrow [ON]$

The  $\lceil \bullet \right)$  indication appears on the thumbnail and full screen views.

- All the scenes on the SD card are played back repeatedly. (When the play mode is set to DATE, all the scenes on the selected date are played back repeatedly.)
- Set [REPEAT PLAY] to [OFF] to cancel the repeat playback function.

# **Resuming the previous playback**

If playback of a scene was stopped halfway, the playback can be resumed from where it was stopped.

### **Select the menu. (→ 22)**

### $[VIDEO SETUP] \rightarrow [RESUME PLAY] \rightarrow [ON]$

If playback of a motion picture is stopped,  $\lceil$   $\rangle \mathbb{W}$  ] appears on the thumbnail view of the stopped scene.

- This function's default setting is [ON].
- Set [RESUME PLAY] to [OFF] to cancel the resume playback function.
- The memorised resume position is cleared if you turn off the power or operate the mode dial.

# Playback **2 Still picture playback**

## $F<sub>H</sub>$

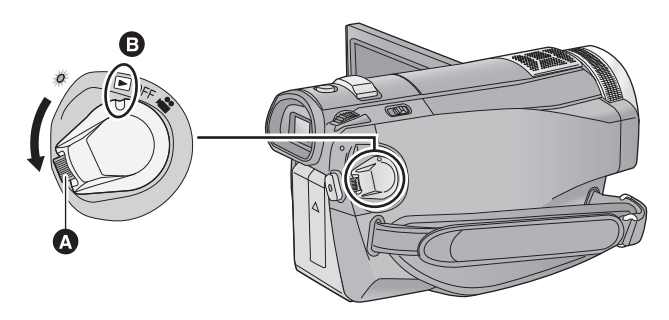

- **A** Lock release button
- **B** Align with the mark.
- Rotate the mode dial while at the same time pressing in the lock release button if changing from OFF to another mode.
- *1* **Rotate the mode dial to select .**
- 2 **Select** [  $\Omega$  ] (still picture **playback) with the cursor button.**

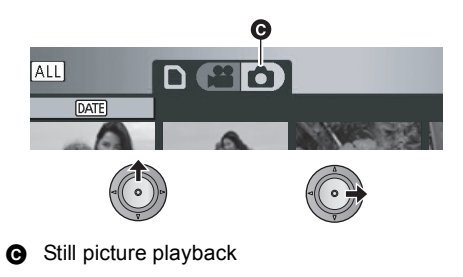

*3* **Select the still picture to be played back and press the cursor button.**

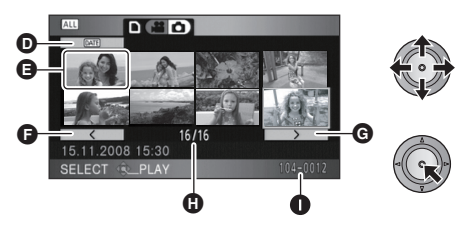

- **D** Play mode select button
- **B** Thumbnail display
- **O** Previous page
- **G** Next page
- **G** Still picture number
- **O** Folder/file name

The selected still picture is played back on the full screen, and the operation icon is automatically displayed on the screen.

● If 9 or more still pictures have been recorded. the next (or previous) page can be displayed by moving the cursor button left and right or selecting  $\sqrt{\frac{2}{1}}$  /  $\sqrt{\frac{2}{1}}$  and then pressing the cursor button. When the last picture has been selected, move

the cursor button right to select the first picture.

- The picture number display switches to the page number, except when thumbnails are selected.
- Select the play mode select button and press the cursor button to switch the following picture displays to thumbnail view.

(All scenes):

Playback of all still pictures

DATE (By date):

Playback of still pictures recorded on a selected date  $(\rightarrow 77)$ 

# *4* **Select the playback operation with the cursor button.**

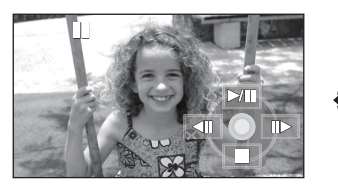

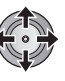

- $\blacktriangleright$  /II: Slide show (playback of the still pictures in numerical order) start/pause.
- **411:** Plays back the previous picture.
- IID: Plays back the next picture.
- ■: Stops the playback and shows the thumbnails.
- The operation icon appears or disappears each time the centre of the cursor button is pressed.
- Changing the interval of **playback for the slide show**

Select the menu.  $(\rightarrow 22)$ 

### **[PHOTO SETUP]**  $\rightarrow$  **[SLIDES INTERVAL]**  $\rightarrow$ **desired setting**

**[SHORT]:** Approx. 1 sec **[NORMAL]:** Approx. 5 sec **[LONG]:** Approx. 15 sec ● This function's default setting is [NORMAL]. ● With pictures with large image size, it may take longer than the specified time to play back the next picture, or the interval may not decrease even if the setting is changed.

## **Still picture compatibility**

- This unit is compliant with the unified standard DCF (Design rule for Camera File system) established by JEITA (Japan Electronics and Information Technology Industries Association).
- The file format of still pictures supported by this unit is JPEG. (Not all JPEG formatted files will be played back.)
- If a non-standard still picture is played back, the folder/file name may not be displayed.
- This unit may degrade or not play back still pictures recorded or created on other products and other products may degrade or not play back still pictures recorded on this unit.
- Any still pictures where the thumbnails are displayed as  $\boxed{\phantom{a}}$  cannot be played back. An error message appears and the screen shows the thumbnails.
- During still picture playback, the power will not turn off even if the LCD monitor is closed.

# **Playing back still pictures by date**

Still pictures recorded on the same day can be played back in succession.

*1* **Select (By date), then press the cursor button.**

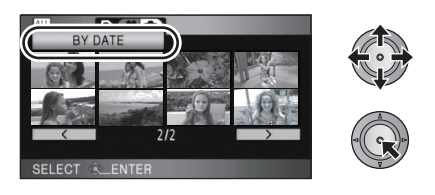

*2* **Select the playback date, then press the cursor button.**

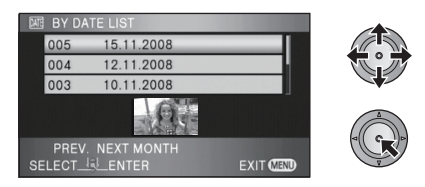

The still pictures recorded on the date selected are displayed as thumbnails.

● Move the cursor button up or down to select the playback date. Move the cursor button left to select the last date of the previous month, and move it to the right to select the last date of the following month.

# *3* **Select the still picture to be played back.**

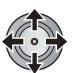

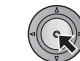

- Select ALL (All scenes) and press the cursor button to return to the playback of all still pictures.
- Playing back of all the still pictures returns if the power is turned off or the mode dial is operated.
- Even if still pictures are recorded on the same day, they are grouped separately in the following cases.
	- $-$  When the number of still pictures exceeds 999
	- When pictures are recorded in HD hi-speed burst shooting mode ( $\boxed{\square}$ ) is indicated before the date in the list by date).
- $\sqrt{|\cdot|}$  is displayed in front of the date in the list by date for the still pictures created from the motion picture.  $($   $\rightarrow$  73)

### VIDEO FRIOTO

**Deleted scenes/still pictures cannot be restored, so perform appropriate confirmation of the contents before proceeding with delete.**

 $\Diamond$  Rotate the mode dial to select  $\Box$ .

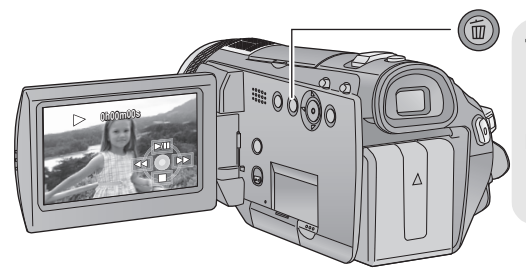

# **To delete by confirming images being played back**

Press the  $\overline{m}$  button while scenes or still pictures to be deleted are being played back.

- When the confirmation message appears, select [YES], then press the cursor button.
- Deleting multiple scenes/still pictures from the thumbnail display
- 1 Press the  $\bar{m}$  button while the **thumbnail view screen is displayed.**
- $\overline{\mathsf{b}}$  When the play mode is set to  $\overline{\mathsf{ALL}}$ : All scenes or still pictures
- $-$  When the play mode is set to  $\sqrt{|\text{MTE}|}$ : All the scenes or still pictures on the selected date
- *2* **Move the cursor button to select [SELECT] or [ALL SCENES] and press the cursor button.**

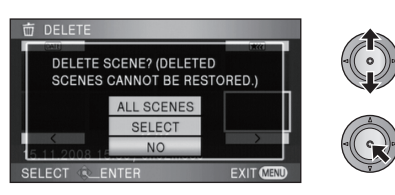

● When [ALL SCENES] is selected, the following scenes/still pictures except the protected scenes/still pictures on the SD card will be deleted. When the confirmation message appears, select [YES], then press the cursor button.

**3** (Only when [SELECT] is selected in step 2) **Select the scene/still picture to be deleted, then press the cursor button.**

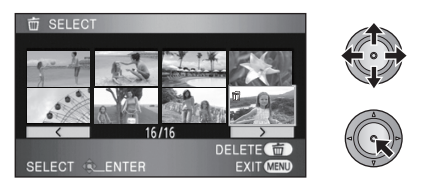

- To unselect the scene/still picture, press the cursor button again.
- Up to 99 scenes can be selected to be deleted.
- *4* (Only when [SELECT] is selected in step 2) Press the  $\bar{m}$  button.
- When the confirmation message appears, select [YES], then press the cursor button.

(Only when [SELECT] is selected in step 2) *To continue deleting other scenes* Repeat steps 3-4.

#### *When you stop deleting halfway*

Press the MENU button while deleting.

● The scenes or still pictures that have already been deleted when the deletion is cancelled cannot be restored.

#### *To complete editing*

Press the MENU button.

- You can also delete scenes by pressing the MENU button, selecting  $[EDIT$  SCENE $I \rightarrow$  $[DELETE] \rightarrow [ALL SCENES]$  or  $[SELECT].$
- You can also delete still pictures by pressing the MENU button, selecting [PHOTO SETUP]  $\rightarrow$  [DELETE]  $\rightarrow$  [ALL SCENES] or [SELECT].
- When play mode is set to [INTEL. SCENE], scenes cannot be deleted.
- To delete an unwanted part of a scene, divide the scene first, and then delete the unnecessary part.  $(480)$
- Scenes/still pictures which cannot be played back (the thumbnails are displayed as  $\boxed{\mathbf{?}}$ ) cannot be deleted.
- Do not open the SD card cover while deleting motion pictures or still pictures on the SD card. The deletion will stop.
- In case of [ALL SCENES], the deletion may take time if there are many scenes or still pictures on the SD card.
- Do not turn off this unit while deleting.
- ≥ When you delete scenes/still pictures, use a battery with sufficient battery power or use the AC adaptor.
- If you delete scenes recorded on other products or still pictures conforming to DCF standard with this unit, all the data related to the scenes/still pictures may be deleted.
- When still pictures recorded on an SD card by other products are deleted, a still picture (other than JPEG) that cannot be played back on this unit may be erased.

#### VIDEO

To delete an unnecessary portion of a scene, first divide the scene and then delete the unnecessary portion.

#### $\Diamond$  Select [  $\triangleq$  ] (motion picture playback) while the mode dial is set to  $\Box$  . ( $\rightarrow$  70)

**1** Select the menu.  $(42)$ 

 $[EDIT SCENE] \rightarrow [DIVIDE] \rightarrow [SET]$ 

*2* **Select the scene to be divided, then press the cursor button.**

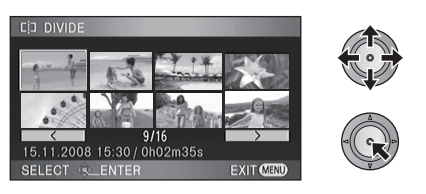

**3** Select [ $\gg$ ] to set the dividing **point.**

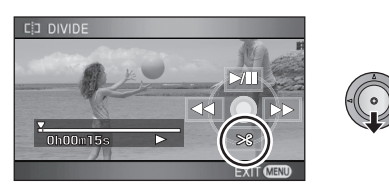

- Using slow-motion playback or frame-by-frame playback makes it easy to search for the point where you want to divide the scene.  $\rightarrow$  71)
- When the confirmation message appears, select [YES], then press the cursor button.

# *4* **Press the MENU button to complete dividing.**

# *5* **Delete the unnecessary scene. (**l **78)**

*To continue dividing other scenes* Repeat steps 2-3 before completing dividing in step 4.

#### *To delete all the divided points*

#### **[DIVIDE]**  $\rightarrow$  **[CANCEL ALL]**

- When the confirmation message appears, select [YES], then press the cursor button.
- All divided points set on this unit will be cancelled.
- The scenes that were deleted after division cannot be recovered.
- When play mode is set to [INTEL. SCENE], scenes cannot be divided.
- Scenes cannot be divided if the number of scenes played back on a selected date has reached 99.
- It may not be possible to divide scenes with a short recording time.
- ≥ If images that have been divided are played back on another device, the points where the scenes join may not be clear.
- Data that has been recorded or edited on another device cannot be divided and the divided points cannot be deleted.
- When [CANCEL ALL] is selected, the divided points of all scenes are deleted and the unit turns back to the setting that plays back all scenes even if you selected to play back the scenes by date.

#### VIDEO FRIOTO

Scenes/still pictures can be protected so that they are not deleted by mistake.

**(Even if you protect some scenes/still pictures on an SD card, formatting the SD card will delete them.)**

- $\Diamond$  Rotate the mode dial to select  $\Box$  .
- **1** Select the menu.  $(\rightarrow 22)$

**IVIDEO SETUP1 or IPHOTO SETUPI**  $\rightarrow$ **[SCENE PROTECT]**  $\rightarrow$  **[YES]** 

*2* **Select the scene/still picture to be protected and then press the cursor button.**

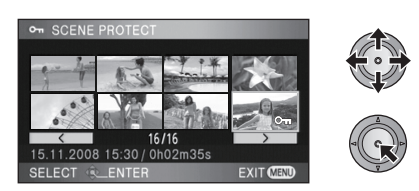

The  $[O_{\blacksquare}]$  indication appears and the scene/still picture is protected.

- Press the cursor button again to cancel the setting.
- 2 or more scenes/still pictures can be set in succession.
- Press the MENU button to complete the settings.
- When play mode is set to [INTEL. SCENE] while playing back motion pictures, scenes cannot be protected.

# Editing **4 DPOF setting**

# $F<sub>H</sub>$

You can write the data selecting still pictures to be printed and the number of prints (DPOF data) onto the SD card.

# $\Diamond$  Select [ $\Box$ ] (still picture playback) while the mode dial is set to  $\Box$ . ( $\rightarrow$  75)

# ∫ **What is DPOF?**

DPOF (Digital Print Order Format) is a format which allows the user of a digital camera to define which captured images on the SD card are to be printed, together with information on the number of copies they wish to print. (Please note: Not all commercial printing services support this feature at this time.)

**1** Select the menu.  $(42)$ 

 $[PHOTO SETUP] \rightarrow [DPOF SET] \rightarrow [SET]$ 

*2* **Select the still picture to be set, then press the cursor button.**

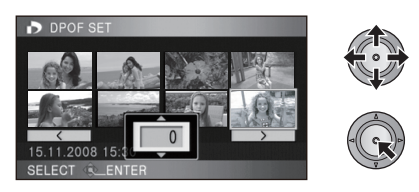

# *3* **Select the number of prints, then press the cursor button.**

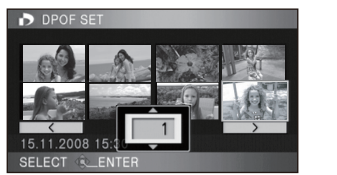

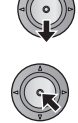

- To cancel the setting, set the number of prints to [0].
- You can also select multiple still pictures in succession.
- Press the MENU button to complete the settings.

#### *To cancel all DPOF settings*

#### **[DPOF SET]**  $\rightarrow$  **[CANCEL ALL]**

- When the confirmation message appears, select [YES], then press the cursor button.
- Please perform the DPOF settings on this unit.
- You cannot add the recording date to pictures to be printed with the DPOF settings.

# Editing **5 5D card management**

# **Formatting**

**Please be aware that if an SD card is formatted, then all the data recorded on the SD card will be erased. Back up important data on a PC, DVD disc etc.**

- **Select the menu. (→ 22)** When the confirmation message appears, select [YES], then press the cursor button.
	- When formatting is complete, press the MENU button to exit the message screen.
- ≥ Do not turn this unit off or remove the SD card, while formatting. Do not expose the unit to vibrations or shock.

**Use this unit to format SD cards.**

**[SETUP] → [FORMAT CARD] → [YES]** 

**Do not format an SD card using any other equipment such as a PC. The card may not be used on this unit.**

# **SD card information display**

Used capacity and remaining capacity of the SD card can be confirmed.

 $\Diamond$  Rotate the mode dial to select  $\Box$  .

**Select the menu. (→ 22)** • Press the MENU button to close the indication.

 $[SETUP] \rightarrow [CARD STATUS] \rightarrow [YES]$ 

# With a TV **11 <b>11 Watching Video/Pictures on your TV**

#### VIDEO FRIOTO

 $\overline{\circ}$ 

闲  $\circledcirc$   $\circledcirc$ 

The motion pictures and still pictures recorded on this unit can be played back on a TV screen.

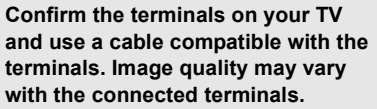

- **0** High quality
- **2** HDMI terminal
- 6 Component terminal
- **4** Video terminal
- Use the AC adaptor to free you from worrying about the battery running down.
- Use the supplied component cable to connect the unit via the component terminal on your TV, while using the supplied AV cable to connect it to the video terminal. Use of the following Panasonic HDMI mini cables is recommended to connect the unit to the HDMI terminal.
- *1* **Connect this unit to a TV.**

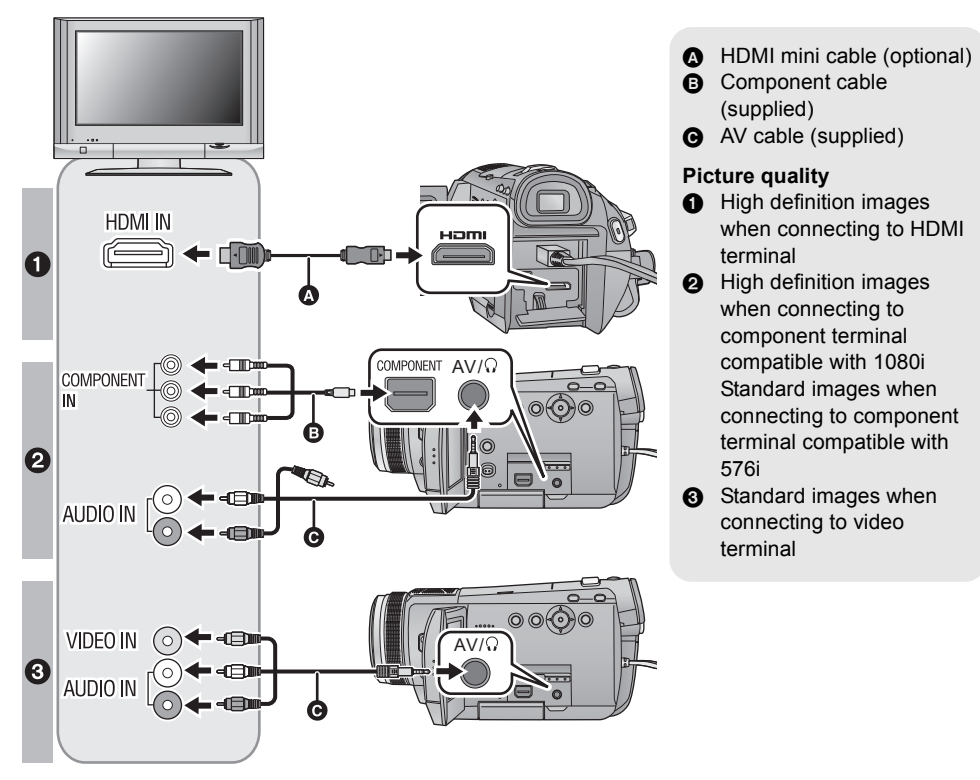

- Check that the plugs are inserted as far as they go.
- We recommend using Panasonic HDMI mini cables (optional). Part numbers: RP-CDHM15 (1.5 m), RP-CDHM30 (3.0 m)
- Do not use any other component cables except the supplied one.
- ≥ The component terminal is for outputting images only so be sure to also connect the AV cable. (It is not necessary to connect the yellow plug.)
- Do not use any other AV cables except the supplied one.

# *2* **Select the video input on the TV, that this unit is connected to.**

≥ Example:

Select the [HDMI] channel with a HDMI mini cable.

Select the [Component] channel with a component cable.

Select the IVideo 21 channel with an AV cable.

(The name of the channel may differ depending on the connected TV.)

# **3** Set the mode dial to  $\blacktriangleright$  to play back.

● The image and audio are output on the TV.

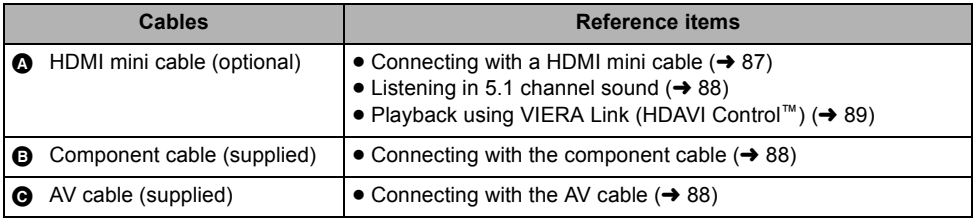

#### **If the image or audio from this unit does not appear on the TV**

• Check the connections.

- Check that the plugs are inserted as far as they go.
- ≥ **Check the input setting (input switch) and the audio input setting on the TV. (For more information, please read the operating instructions for the TV.)**
- $\bullet$  Check [HDMI RESOLUTION] when connecting with a HDMI mini cable. (→ 87)
- Check [COMPONENT OUT] when connecting with the component cable. (→ 88)
- $\bullet$  Check [AV JACK] when connecting with the AV cable. (→ 88)

# ■ To watch images with a 16:9 **aspect ratio on a regular TV (4:3)**

When playing back motion pictures or still pictures recorded on this unit with a 16:9 aspect ratio on a TV with a 4:3 aspect ratio, the images on the screen may be squeezed horizontally. In this case, change the menu setting to play back the pictures in the original aspect ratio. (Depending on the TV setting, the pictures may not be displayed correctly. For more information, please read the operating instructions of your TV.)

# Select the menu.  $($   $\rightarrow$  22)

 $[SETUP] \rightarrow [TV ASPECT] \rightarrow [4:3]$ 

#### **Example of images with a 16:9 aspect ratio on a regular TV (4:3)**

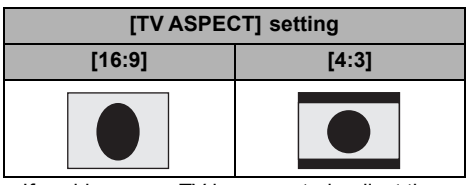

● If a wide-screen TV is connected, adjust the aspect setting on the TV. (Refer to the operating instructions of the TV for details.)

# ■ To display the on-screen **information on the TV**

When the EXT DISPLAY button on the remote control is pressed, the information displayed on the screen (operation icon and time code etc.) can be displayed on the TV.

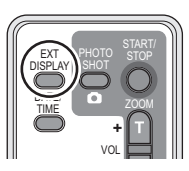

- Press the button again to erase the information.
- The screen on this unit will not change.
- When connecting with a HDMI mini cable, be sure to connect to a HDMI input terminal. Do not connect to a HDMI output terminal on other products.
- When connecting with a component cable, be sure to also connect the AV cable. (Insert it in the audio input terminal for the component terminal input.)
- When a HDMI mini cable and the AV cable are connected at the same time, priority is given to the output from the HDMI mini cable.
- When the component cable and the AV cable are connected at the same time, priority is given to the component cable for image output.

#### **Refer to the following support site for information about the Panasonic TVs that you can directly insert an SD card into the SD card slot on the TV and then play it back. http://panasonic.net/**

≥ For details on how to play back, please read the operating instructions for the TV.

# **Connecting with a HDMI mini cable**

#### **What is HDMI?**

HDMI is the interface for digital devices. When this unit is connected to a HDMI compatible device, the image and audio can be output with a digital signal. If you connect this unit to a HDMI compatible high definition TV and then play back the recorded high definition images, you can enjoy them in high resolution with high quality sound.

If you connect this unit to a Panasonic TV compatible with VIERA Link, linked operations (VIFRA Link) are possible.  $\rightarrow$  89)

Select the desired method of HDMI output when using an HDMI mini cable (optional). Select the menu.  $($   $\rightarrow$  22)

#### **[SETUP] → [HDMI RESOLUTION] → desired setting**

#### **[AUTO]:**

The output resolution is automatically set based on the information from the connected TV.

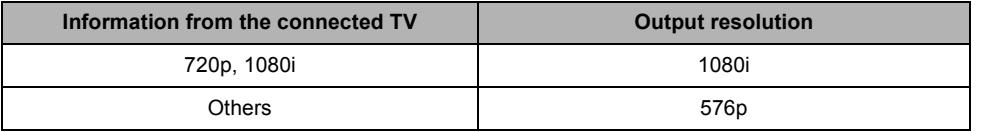

#### **[1080i]:**

The interlace method with 1080 available scan lines is used for output.

**[576p]:**

The progressive method with 576 available scan lines is used for output.

#### **Interlace method/progressive method**

i= interlace scanning is scanning the screen with half of the effective scanning lines every 1/50 seconds, where p= progressive scanning is a high density image signal that is scanning the screen with all the effective scanning lines every 1/50 seconds.

The component terminal and the HDMI mini connector on this unit are also compatible with high definition image output 1080i. It is necessary to have a compatible TV to enjoy progressive and high definition images.

<sup>≥</sup> If the images are not output on the TV when the setting is [AUTO], switch to the method [1080i] or [576p] which enables the images to be displayed on your TV. (Please read the operating instructions for the TV.)

# **Listening in 5.1 channel sound**

You still can listen to the 5.1 channel sound recorded from the internal microphones when this unit is connected to the 5.1 channel compatible AV amplifier or TV using the HDMI mini cable. Please read the AV amplifier and TV operating instructions for how to connect this unit to the AV amplifier and TV.

- ≥ Please read the operating instructions for the AV amplifier, speakers and TV for more information about how to connect them etc.
- ≥ If you connect this unit to a Panasonic AV amplifier and Panasonic TV that are compatible with VIERA Link, linked operations (VIERA Link) become possible.  $(\rightarrow 89)$
- ≥ The unit cannot be connected to the optical digital cable. Connect it to an AV amplifier with the HDMI terminals.
- Audio recorded from an external microphone is in stereo (2 ch).

# **Connecting with the component cable**

When this unit is connected to a TV with the component cable (supplied), the output setting on this unit can be changed. Set it to match the terminal on the TV that you connect to.

### Select the menu.  $(\rightarrow 22)$

#### **[SETUP] → [COMPONENT OUT] → desired setting**

#### **[576i]:**

When connecting to the component terminal on the TV compatible with 576i.

(Playback is in standard quality.)

#### **[1080i]:**

When connecting to the component terminal on the TV compatible with 1080i. (Playback is in high definition quality.)

# **Connecting with the AV cable**

When the AV cable (supplied) is connected, set [AV JACK] to [AV OUT]. Select the menu.  $($   $\rightarrow$  22)

```
[SETUP] \rightarrow [AV JACK] \rightarrow [AV OUT]
```
# With a TV **2 Playback using VIERA Link (HDAVI Control™)**

#### VIDEO | PHOTO |

#### **What is the VIERA Link?**

- This function allows you to use your remote control for the Panasonic TV for easy operations when this unit has been connected to a VIERA Link compatible device using a HDMI mini cable (optional) for automatic linked operations. (Not all operations are possible.)
- ≥ VIERA Link is a unique Panasonic function built on a HDMI control function using the standard HDMI CEC (Consumer Electronics Control) specification. Linked operations with HDMI CEC compatible devices made by other companies are not guaranteed. When using devices made by other companies that are compatible with VIERA Link, refer to the operating instructions for the respective devices.
- ≥ This unit is compatible with VIERA Link Ver.3. VIERA Link Ver.3 is the newest Panasonic version and is also compatible with existing Panasonic VIERA Link devices. (As of May 2008)

## **Connect this unit to a Panasonic TV compatible with VIERA Link with a HDMI mini cable and then operate with the remote control for the TV.**

### ■ Setting on this unit

 $\Diamond$  Set the mode dial to  $\Box$ .

## Select the menu.  $(\rightarrow 22)$

 $[SETUP] \rightarrow [VIERA Link] \rightarrow [ON]$ 

● The default setting is [ON].

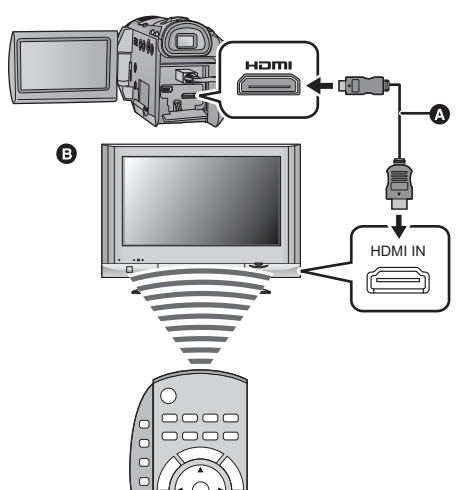

**A** HDMI mini cable (optional)

**B** Panasonic TV compatible with VIERA Link

■ Playback operation with the **remote control for the TV**

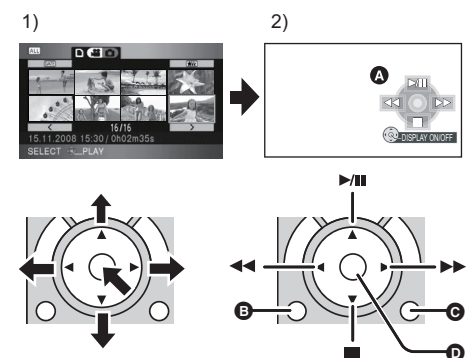

- 1) Press the button up, down, left  $\overline{or}$  right to select a scene or still picture to be played back, and then press the button in the centre to set it.
- 2) Activate the operation icons that are displayed on TV screen with the remote control for the TV.
- **A** Operation icons
- **B** Display operation icons
- **@** Cancel operation icons
- **D** Display/Cancel operation icons
- The playback operation is performed the same as on this unit.
	- Playing back motion pictures ( $\rightarrow$  70)
	- Playing back still pictures ( $\rightarrow$  75)
- ≥ It is recommended to connect this unit to an HDMI terminal other than the HDMI1 if there are 2 or more HDMI input terminals on the TV.
- ≥ VIERA Link must be activated on the connected TV. (Read the operating instructions of the TV for how to set etc.)
- If you are not using VIERA Link, set [VIERA Link] to [OFF].

## ■ Other linked operations

#### **Turning the power off:**

If you use the remote control for the TV to turn off the power, the power on this unit also turns off. (When recording motion pictures, formatting, deleting, recovering or connecting the unit to a PC with a USB cable, the power will not turn off.)

#### **Automatic input switching:**

If you connect with a HDMI mini cable and then turn on the power on this unit, the input channel on the TV automatically switches to this unit's screen. If the TV's power is in standby status, it will turn on automatically (if [Set] has been selected for the TV's [Power on link] setting).

- ≥ Depending on the HDMI terminal on the TV, the input channel may not switch automatically. In this case, use the remote control for the TV to switch the input channel. (For details on how to switch input, please read the operating instructions for the TV.)
- If VIERA Link does not work properly, refer to page 127.
- ≥ If you are unsure whether or not the TV and AV amplifier you are using are compatible with VIERA Link, read the operating instructions for the devices.
- ≥ Available linked operations between this unit and a Panasonic TV is different depending on the types of Panasonic TVs even if they are compatible with VIERA Link. Refer to the operating instructions of the TV for the operations that support on the TV.
- ≥ Operation is not possible with a cable that is not based on the HDMI standard. We recommend using Panasonic HDMI mini cables (optional). Part numbers: RP-CDHM15 (1.5 m), RP-CDHM30 (3.0 m)

# **Backup**

# **92** With other products

# products **1 Connecting a DVD burner to copy to/play back a disc**

#### VIDEO FRIOTO

Motion pictures or still pictures recorded with this unit can be copied to a DVD disc by connecting a DVD burner VW-BN1 (optional) to this unit using a Mini AB USB Connection Cable (supplied with VW-BN1). The copied DVD disc can also be played back.

● Please read the operating instructions of the DVD burner for how to use it.

# **Preparing for copying/playing back**

# **We recommend using Panasonic DVD burner VW-BN1.**

#### **About discs that can be used for copying Copy to a new\*1 12 cm DVD-RAM, DVD-RW, DVD-R or DVD-R DL. You can additionally copy only to a DVD-RAM.**\*2

- $\bullet$  You cannot copy to 8 cm discs or  $+RW/+R/+R$  DL/CD-RW/CD-R.
- We recommend using the discs that have been recommended in the operating instructions of the DVD burner. Refer to the operating instructions of the DVD burner for details about recommended discs, disc handling etc.
- ≥ Message [CANNOT COPY TO DISC WITH RECORDED IMAGES. INSERT DISC WITH NO RECORDED IMAGES.] may be displayed when a new DVD-RAM is used. In that case, format the DVD-RAM with the DVD burner before use.  $(\rightarrow 98)$
- \*1 You cannot record on a disc that has already been used. However if a DVD-RAM or a DVD-RW is formatted with the DVD burner, then it can be used for copying. Please be aware that if a disc is formatted, then all the data recorded on the disc will be erased.
- \*2 Only DVD-RAM copied with the DVD burner or HD Writer 2.6E can additionally copy. You cannot copy motion pictures and still pictures to the same disc, so only motion pictures can be copied to a DVD-RAM with motion pictures copied, and only still pictures can be copied to a DVD-RAM with still pictures copied.

# *1* **Connect the AC adaptor (supplied with VW-BN1) to the DVD burner.**

● You cannot supply power to the DVD burner from this unit.

# 2 Connect this unit to the AC adaptor and set the mode dial to  $\blacktriangleright$ .

*3* **Connect this unit to the DVD burner with the Mini AB USB Connection Cable (supplied with VW-BN1).**

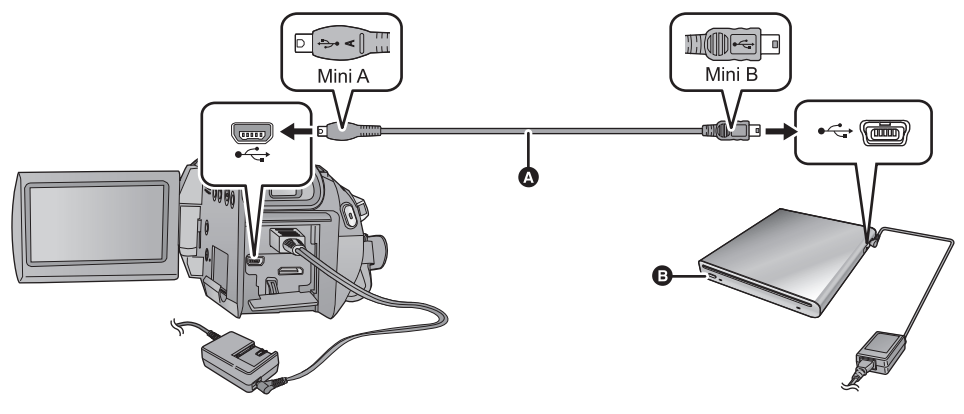

- A Mini AB USB Connection Cable (supplied with VW-BN1)
- **B** DVD burner (optional)
- ≥ Insert the plugs as far as they will go.

# *4* **Insert the disc in the DVD burner.**

*5* (When copying)

# **Select [BURN DISC] and press the cursor button.**

● Refer to page 94 for how to copy discs.

(When playing back)

### **Select [PLAY DISC] and press the cursor button.**

● Refer to page 97 for how to play back the copied discs.

#### *To terminate the connection with the DVD burner*

Select [EXIT] and press the cursor button.

≥ Disconnect the Mini AB USB Connection Cable from this unit.

# **Copying to discs**

**Motion pictures are copied as AVCHD format high definition images.**

- $\bullet$  We recommend preparing the necessary number of discs that can be used for copying (→ 92). **and spare discs.**
- ≥ You cannot copy from multiple SD cards to 1 disc. (You can additionally copy only to a DVD-RAM)
- ≥ Motion pictures and still pictures cannot both be copied to a single disc.
- ≥ Confirm that auto protection is [ON] before copying data. We recommend that auto protection is turned [ON] while copying data.  $\leftrightarrow$  98)

*1* **Connect this unit to the DVD burner to prepare for copying. (**l **92)**

*2* **Select the item and press the cursor button.**

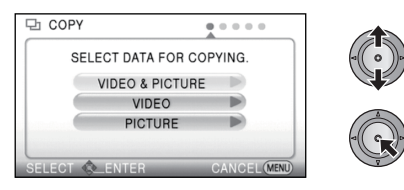

## **[VIDEO & PICTURE]:**

All scenes are copied in order of motion pictures. then still pictures.

(Since motion pictures and still pictures are copied to separate discs, two or more discs are required.)

Select [NEXT], press the cursor button, and proceed to step 6.

#### **[VIDEO]:**

Motion pictures are copied.

#### **[PICTURE]:**

Still pictures are copied.

**3** (Only when [VIDEO]/[PICTURE] is selected in step 2)

# **Select the item and press the cursor button.**

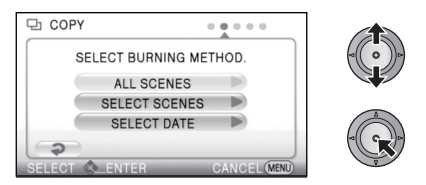

#### **[ALL SCENES]:**

All motion pictures or still pictures are copied.

Proceed to step 6.

#### **[SELECT SCENES]:**

Some scenes are selected for copying. **[SELECT DATE]:**

Copy by selecting the date.

- It will return to the previous step by selecting  $\Box$ ] by moving the cursor button to the left, and pressing the centre.
- 4 (Only when [SELECT SCENES] is selected in step 3)

**Select the scene you want to copy and press the cursor button.**

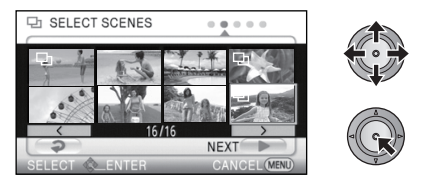

- When the cursor button is pressed again, the selected scene will be cancelled.
- Up to 99 scenes can be selected in succession.

#### (Only when [SELECT DATE] is selected in step 3) **Select the date you want to copy and press the cursor button.**

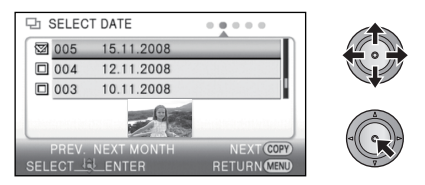

- When the cursor button is pressed again, the selected date will be cancelled.
- Up to 99 dates can be selected in succession.
- Move the cursor button up or down to select the date. Move the cursor button left to select the last date of the previous month, and move

it to the right to select the last date of the following month.

**5** (Only when [SELECT SCENES] is selected in step 3)

**Select [NEXT] and press the cursor button.**

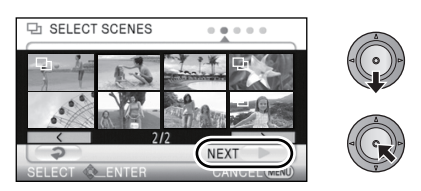

(Only when [SELECT DATE] is selected in step 3) **Press the DISC COPY button.**

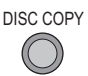

# *6* **Select [START], then press the cursor button.**

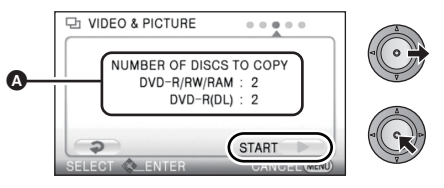

- **A** The number of discs necessary for copying by disc type
- When 2 or more discs are necessary for copying, follow the on-screen instructions to switch discs.
- Displayed number of discs is the number when new discs are used.
- You may need more discs than displayed number of discs when you are copying additionally to a used DVD-RAM.
- Eject the disc after copying is completed.

**Before you delete the data on the SD card after copying is complete, be sure to play back the**  discs to check that they have been copied to correctly.  $(\rightarrow 97)$ 

#### **Important Notice**

- ≥ **When connecting an optional DVD burner and this unit for copying a disc, do not insert a disc with recorded motion pictures into devices that do not support the AVCHD format. In some cases the disc may get stuck in the device. The disc will not play back on devices that do not support the AVCHD format.**
- ≥ **When inserting a disc containing recorded motion/still pictures into other devices, a message prompting you to format the disc may be displayed. Do not format the disc, since deleted data cannot be restored later.**

# **About the approximate time it takes for copying to a disc**

To copy motion pictures to the full capacity of a disc

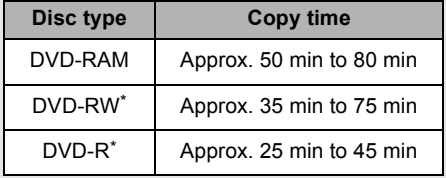

\* The data is written to all areas of the disc to increase playback compatibility with other devices so, even if the data capacity to be copied is small, the time it takes for copying may be about the same as the time shown in the table.

To copy 600 still pictures (approx. 600 MB)

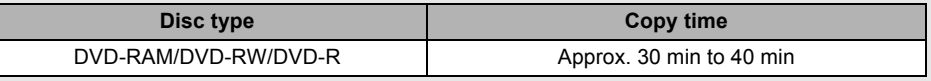

- ≥ DVD-R DL have two layers of recording surface so the copy time is approximately 2 to 3 times that of DVD-R.
- Depending on the following conditions, the time it takes for copying may be longer than the above times. Wait until a message appears indicating that copying is complete.
	- $-$ The number of recorded scenes: It will take time to copy if the number of recorded scenes is large even when the recording time is the same.
	- $-$  When the temperature of the DVD burner has become high: Example: If multiple discs have been copied to continuously or the surrounding temperature is high.

# ■ To copy the data on a new disc successively after confirming the contents **of the copied disc by playing it back**

Press the DISC COPY button on the playback thumbnail view to display the selection screen in Step 2, so that you can copy data again.

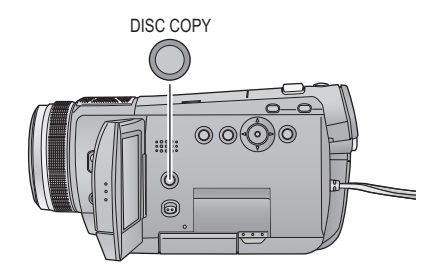

≥ **The disc that was copied to can be played back by connecting this unit and a DVD burner.**

- Do not turn off this unit or the DVD burner or disconnect the Mini AB USB Connection Cable while copying. Also, do not shake this unit or the DVD burner.
- It is impossible to stop copying halfway.
- The order in which the scenes were copied cannot be changed.
- Data that has been recorded on another device may not be copied.
- ≥ When 2 or more discs are necessary for copying, the last scene copied to a disc is automatically divided to fit the space on the disc.
- ≥ The number of discs necessary for copying is automatically calculated. However, copying may be completed using less discs than the number displayed if there is other data on the SD card or if scenes were automatically divided.
- ≥ When the disc that was copied to is played back on another device, the picture may momentarily stop at the points where the scenes switch.

# **Playing back the copied disc**

≥ **Only discs that have been copied by connecting this unit to the DVD burner or where motion pictures have been recorded in AVCHD format can be played back. It may not be possible to play back discs recorded on other devices.**

**1** Connect this unit to the DVD burner to prepare for playback.  $(\rightarrow 92)$ 

≥ When playing back on a TV, connect this unit to the TV with HDMI mini cable, component cable or AV cable.  $(\rightarrow 84)$ 

# 2 Use the cursor button to select [O] (disc playback) tab.

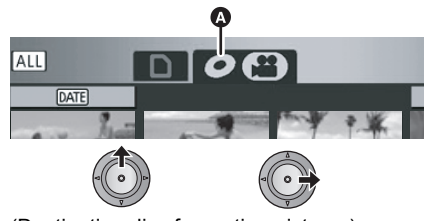

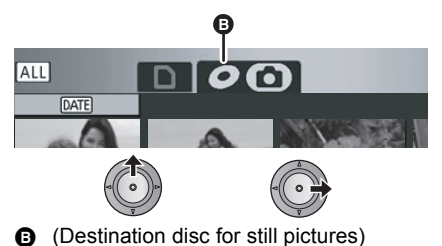

A (Destination disc for motion pictures) Disc playback tab

Disc playback tab

# *3* **Select the scene or still picture to be played back and then play it back.**

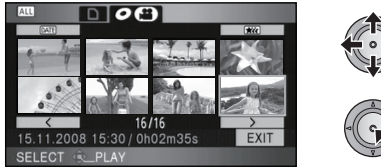

- The playback operation is performed the same as when playing back motion pictures or still pictures.  $(470, 75)$
- ≥ It will return to Step 5 on page 93 when [EXIT] is selected in the thumbnail screen.
- ≥ Press the DISC COPY button in thumbnail view to display the selection screen for copying data to a disc. The data can be copied to a new disc inserted in the DVD burner.  $(4.96)$

# **Managing the copied disc (Formatting, Auto protect, Displaying disc information)**

 $\bullet$  Connect this unit to the DVD burner and then select [PLAY DISC]. (→ 92)

# ∫ **Formatting discs**

This is for initializing DVD-RAM and DVD-RW discs.

● Select [ **O** ] tab.

**Please be aware that if a disc is formatted, then all the data recorded on the disc will be erased. Back up important data on a PC etc.**

# Select the menu.  $($   $\rightarrow$  22)

#### $[DISC SETUP] \rightarrow [FORMAT DISC] \rightarrow [YES]$

- When the confirmation message appears, select [YES], then press the cursor button.
- When formatting is complete, press the MENU button to exit the message screen.
- Connect this unit and the DVD burner to format discs. You may no longer be able to use the discs if you format them on another device such as a PC etc.

# ∫ **Auto protect**

You can protect (write protect) a DVD-RAM or DVD-RW disc when copying to it so that it is not formatted by mistake when you insert it in another device.

● Select [ **Q** ] tab.

# **1** Select the menu.  $(\rightarrow 22)$

#### $[DISC SETUP] \rightarrow [AUTO PROTECT] \rightarrow [ON]$

- The default setting is [ON].
- We recommend setting [AUTO PROTECT] to [ON] in order to prevent accidental deletion on other devices.

If a disc that you copied to is inserted in another device without protecting it, a message may be displayed prompting you to format the disc. If the disc is formatted, important data will be erased and the process cannot be reversed.

# **2** Copy to the disc.  $(\rightarrow 94)$

● The copied disc is write protected when it is ejected if [AUTO PROTECT] is [ON].

#### *To release the disc protection*

- ≥ If you format a disc, the auto protection is released. Please be aware that if a disc is formatted, then all the data recorded on the disc is erased and cannot be recovered.
- The disc will need to be re-formatted on the device you will use.

# ■ Displaying disc information

Information such as the type of recorded disc, the number of recorded scenes and whether or not the disc is finalized is displayed.

#### ● Select [ **0** ] tab.

#### Select the menu.  $($   $\rightarrow$  22)

 $[DISC SETUP] \rightarrow [DISC STATUS] \rightarrow [YES]$ 

● Press the MENU button to exit the information screen.

# With other **2 Dubbing images onto other video device**

 $|VIDEO|$ 

Images played back on this unit can be dubbed onto a DVD recorder or video device.

- ≥ **Images are dubbed in standard quality.**
- Use the AC adaptor to free you from worrying about the battery running down.

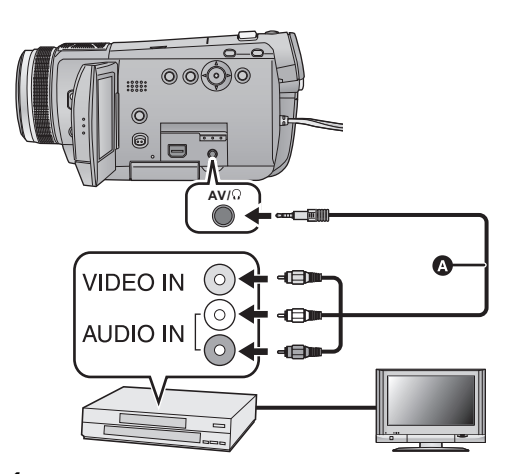

# **Change the video input on the video device and TV that this unit is connected to.**

- The channel set will differ depending on the terminal to which the unit is connected.
- See the operating instructions of the video device for details.
- Insert the plugs as far as they will go.
- Do not use any other AV cables except the supplied one.
- **AV** cable (supplied)

# **1** Connect this unit to a video device and then set the mode dial to **▶**.

 $\bullet$  Set [AV JACK] to [AV OUT]. ( $\rightarrow$  88)

# *2* **Start playback on this unit.**

## *3* **Start recording on the connected device.**

≥ To stop recording (dubbing), stop playback on this unit after stopping recording on the recorder.

≥ If the date and time display and function indication are not wanted, cancel them before dubbing.  $(4 26, 86)$ 

If the dubbed images are played back on a wide-screen TV, the images may be stretched vertically. In this case, refer to the operating instruction of the device you are connecting to or read the operating instructions of the wide-screen TV and set the aspect ratio to 16:9.

# With a printer (PictBridge)

### $F<sub>H</sub>$

To print pictures by directly connecting this unit to the printer, use a printer compatible with PictBridge. (Read the operating instructions for the printer.)

PictBridge is an industry standard from the Camera & Imaging Products Association (CIPA) for direct printing. It allows images to be printed directly from digital cameras to a printer, without having to connect the camera to a PC.

≥ Turn on this unit. (This function is available in all modes.)

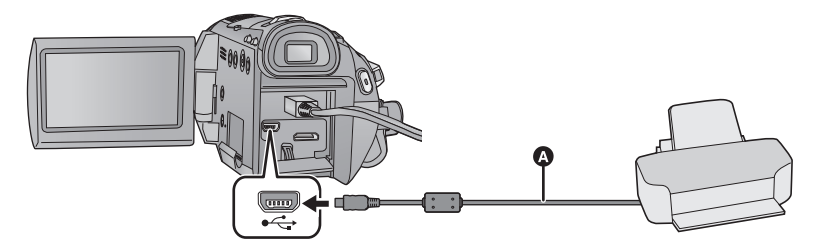

#### $\bullet$  USB cable (supplied)

● Insert the plugs as far as they will go.

# *1* **Connect this unit to a printer.**

The USB function selection screen will appear.

● Do not use any other USB connection cables except the supplied one. (Operation is not guaranteed with any other USB cables.)

# *2* **Select [PictBridge] and press the cursor button.**

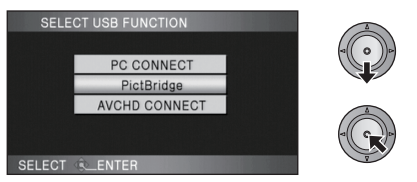

● If the [PictBridge] indication does not appear or continues to flash, disconnect and then reconnect the USB cable.

*3* **Select a still picture to be printed, then press the cursor button.**

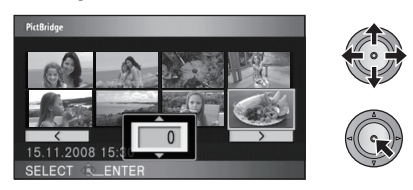

*4* **Select the desired number of prints, then press the cursor button.**

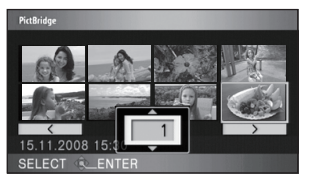

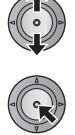

- You can set up to 9 prints.
- To cancel the setting, set the number of prints to [0].
- Up to 8 files can be set in succession by repeating steps 3 and 4.

# *5* **Press the MENU button to display the PictBridge menus.**

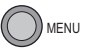

*6* **Select the date print setting on [DATE PRINT].**

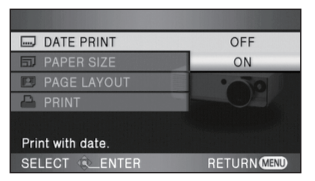

● If the printer is not capable of date printing, this setting is unavailable.

*7* **Select the paper size setting on [PAPER SIZE].**

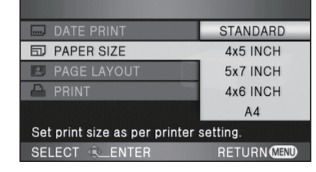

[STANDARD]: Size specific to the printer

- $[4 \times 5 \text{ INCH}]$ : L size
- [5×7 INCH]: 2L size

[4×6 INCH]: Postcard size

[A4]: A4 size

● You cannot set paper sizes not supported on the printer.

# *8* **Select the desired layout setting on [PAGE LAYOUT].**

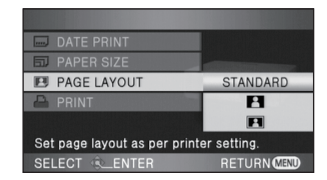

[STANDARD]: Layout specific to the printer

[ **2** ]: No frame print

 $[$   $\begin{bmatrix} 1 \\ 2 \end{bmatrix}]$ : Frame print

≥ You cannot set page layouts not supported on the printer.

**9** Select [PRINT] → [YES] and **press the cursor button to print the pictures.**

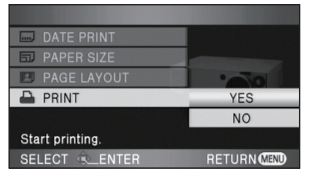

● Exit PictBridge by disconnecting the USB cable (supplied) after the pictures have been printed.

#### *When you stop printing halfway*

Move the cursor button down.

- A confirmation message appears. If [YES] is selected, the number of prints set is cancelled and the screen returns to step 3. If [NO] is selected, all the settings are kept and the screen returns to step 3.
- Avoid the following operations during printing. These operations disable proper printing.
	- $-$ Disconnecting the USB cable
	- Opening the SD card cover and removing the SD card
	- $-S$ witching the mode dial
	- $-T$ urn the unit off
- Check the settings for the paper size, print quality etc. on the printer.
- The print quality varies with paper size.
- The edges of still pictures recorded in this unit with a 16:9 aspect ratio may be cut off. When using a printer with a trimming or borderless printing function, cancel this function before printing. (Refer to the operating instructions of the printer for details.)
- When the unit is connected directly to the printer, the DPOF settings cannot be used.
- Connect the printer directly to this unit. Do not use a USB hub.

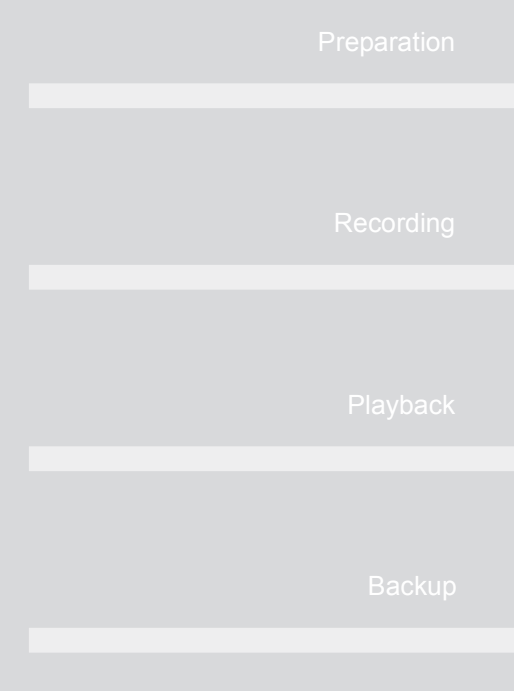

# **With a PC**

Before using

Setup

Using with a PC

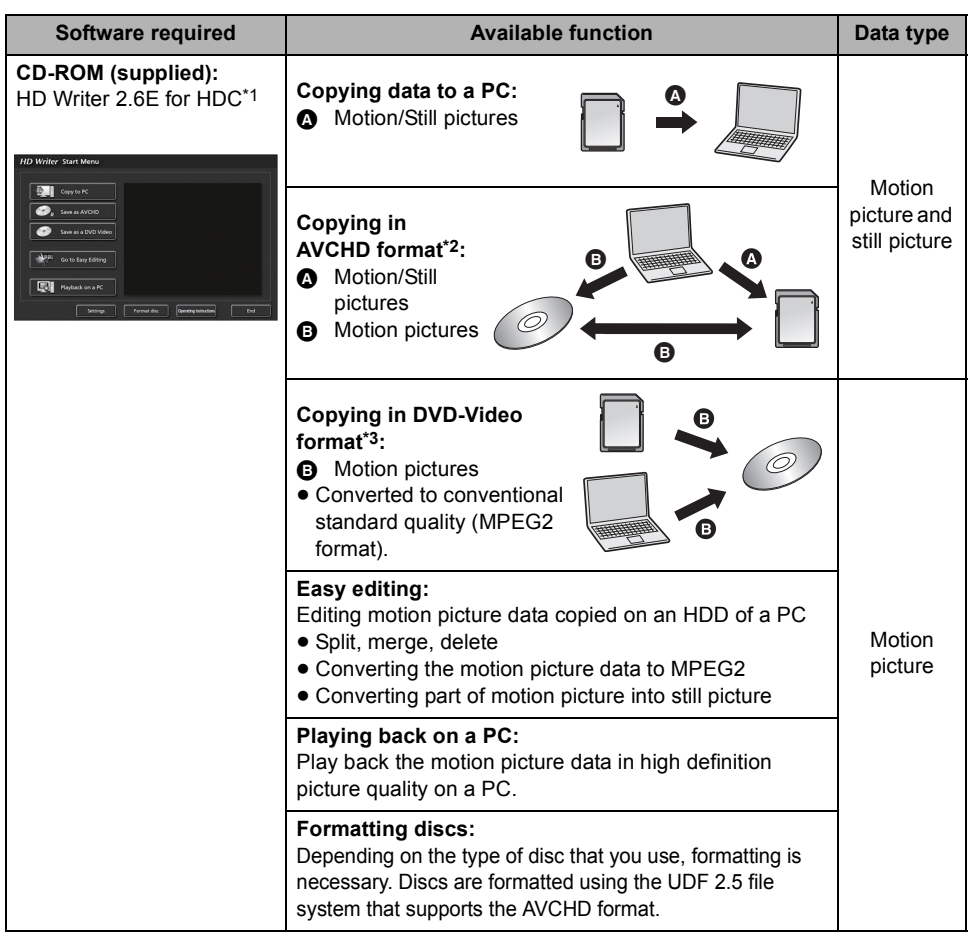

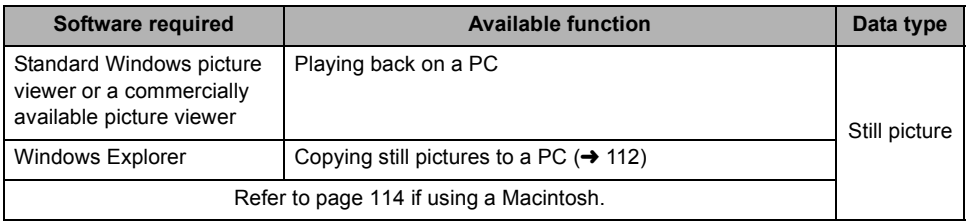

\*1 Refer to the operating instructions of HD Writer 2.6E (PDF file) for details on how to use it.

\*2 Compatible media are SD card and discs (DVD-RAM, DVD-RW, DVD-R and DVD-R DL).

\*3 Compatible media are discs (DVD-RW, DVD-R and DVD-R DL).

#### **Important Notice**

- ≥ **Do not insert a disc recorded in AVCHD format with HD Writer 2.6E in a device that does not support the AVCHD format. In some cases the disc may get stuck in the device. The disc will not play back on devices that do not support the AVCHD format.**
- ≥ **When inserting a disc containing recorded motion pictures into other devices, a message prompting you to format the disc may be displayed. Do not format the disc, since deleted data cannot be restored later.**
- ≥ We cannot guarantee operation if you use software other than that supplied to read motion picture.
- ≥ Do not start the software supplied with this unit and other software at the same time. Close any other software if you start the software supplied with this unit and close the software supplied with this unit if you start any other software.
- Be sure to use the supplied USB cable when connecting this unit and a PC. (Operation is not guaranteed with any other USB cables.)

# ■ To use the HD Writer 2.6E

You will need a high performance PC depending on the functions to be used. It may not properly playback or properly operate depending on the environment of the PC used. Refer to the operating environment and notes on page 107.

- ≥ Operation during the playback may become slow if the CPU or memory is not fulfilling the requirements of the operating environment.
- Always use the most current driver for the video card.
- ≥ Always make sure there is enough capacity on the HDD in the PC. It may become inoperable or the operation may stop suddenly if the capacity gets low.

# **End User License Agreement**

Before opening the CD-ROM package, please read the following.

You ("Licensee") are granted a license for the Software defined in this End User Software Agreement ("Agreement") on condition that you agree to the terms and conditions of this Agreement. If Licensee does not agree to the terms and conditions of this Agreement, promptly return the Software to Matsushita Electric Industrial Co., Ltd. ("Matsushita"), its distributors or dealers from which you made the purchase.

#### Article 1 License

Licensee is granted the right to use the software, including the information recorded or described on the CD-ROM, instruction manuals, and any other media provided to Licensee (collectively "Software"), but all applicable rights to patents, copyrights, trademarks and trade secrets in the Software are not transferred to Licensee.

#### Article 2 Use by a Third Party

Licensee may not use, copy, modify, transfer or allow any third party, whether free of charge or not, to use, copy or modify the Software, except as expressly provided for in this Agreement.

Article 3 Restrictions on Copying the Software Licensee may make a single copy of the Software in whole or in part solely for back-up purposes.

#### Article 4 PC

Licensee may only use the Software on a single PC at a single location.

Article 5 Reverse Engineering, Decompiling or Disassembly

Licensee may not reverse engineer, decompile, or disassemble the Software, except to the extent either of them is permitted under law or regulation of the country where Licensee resides. Matsushita, or its distributors or dealers will not be responsible for any defects in the Software or damage to Licensee caused by Licensee's reverse engineering, decompiling, or disassembly of the Software.

#### Article 6 Limitation of Liability

The Software is provided "AS-IS" without warranty of any kind, either expressed or implied, including, but not limited to, warranties of noninfringement, merchantability and/or fitness for a particular purpose. Further, Matsushita does not warrant that the operation of the Software will be uninterrupted or error free. Matsushita or any of its distributors or dealers will not be liable for any damage suffered by Licensee arising from or in connection with Licensee's use of the Software.

#### Article 7 Export Control

Licensee agrees not to export or re-export to any country the Software in any form without the appropriate export licenses under regulations of the country where Licensee resides, if necessary.

#### Article 8 Termination of License

The right granted to Licensee hereunder will be automatically terminated if Licensee violates any of the terms and conditions of this Agreement. Upon such automatic termination, Licensee must destroy the Software and related documentation together with all the copies thereof at Licensee's own expense.

# Before using **2 Operating environment**

- ≥ Even if the system requirements mentioned in these operating instructions are fulfilled, some PCs cannot be used.
- ≥ A CD-ROM drive is necessary to install the supplied software applications. (A compatible DVD writer drive and media are necessary for writing to a DVD.)
- Operation is not guaranteed in the following cases.
	- When 2 or more USB devices are connected to a PC, or when devices are connected through USB hubs or by using extension cables.
	- $-$  Operation on an upgraded OS.
	- $-$  Operation on an OS other than the one pre-installed.
- ≥ This software is not compatible with Microsoft Windows 3.1, Windows 95, Windows 98, Windows 98SE, Windows Me and Windows NT.

# ■ Operating environment for HD Writer 2.6E for HDC

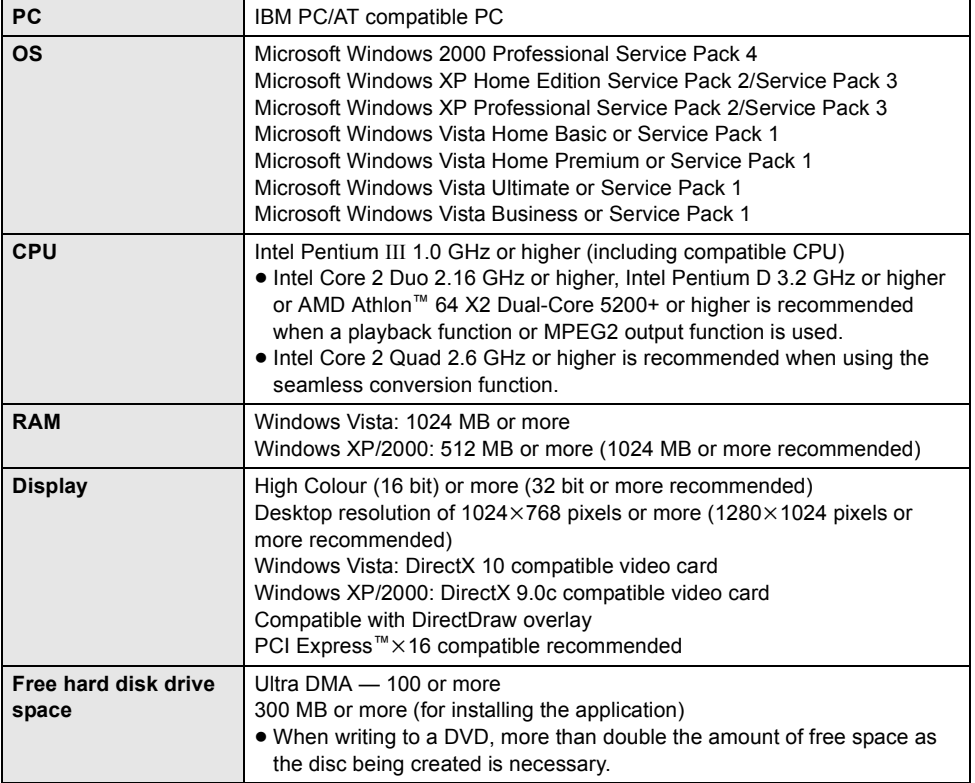

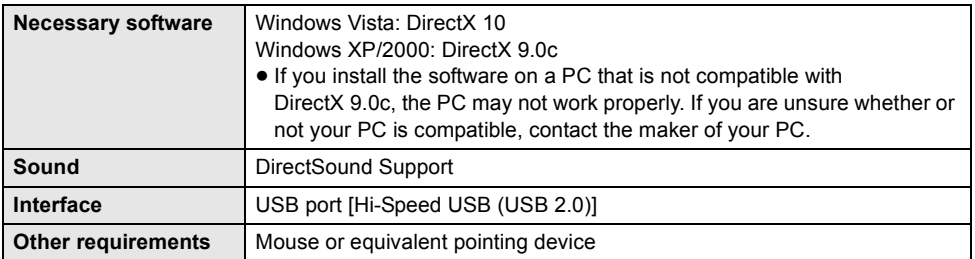

● Supplied CD-ROM is available for Windows only.

- ≥ Input is not supported in languages other than English, German, French and Simplified Chinese.
- Operation cannot be quaranteed on all DVD drives.
- Operation is not quaranteed on Microsoft Windows Vista Enterprise, Windows XP Media Center Edition, Tablet PC Edition and not compatible with 64 bit operation systems.
- This software is not compatible with a multi-boot environment.
- This software is not compatible with a multi-monitor environment.
- ≥ If using Windows XP/2000, an administrative account user only can use this software. If using Windows Vista, administrative account and standard account users only can use this software. (An administrative account user should install and uninstall this software.)

## ∫ **Operating environment for the card reader function (mass storage)**

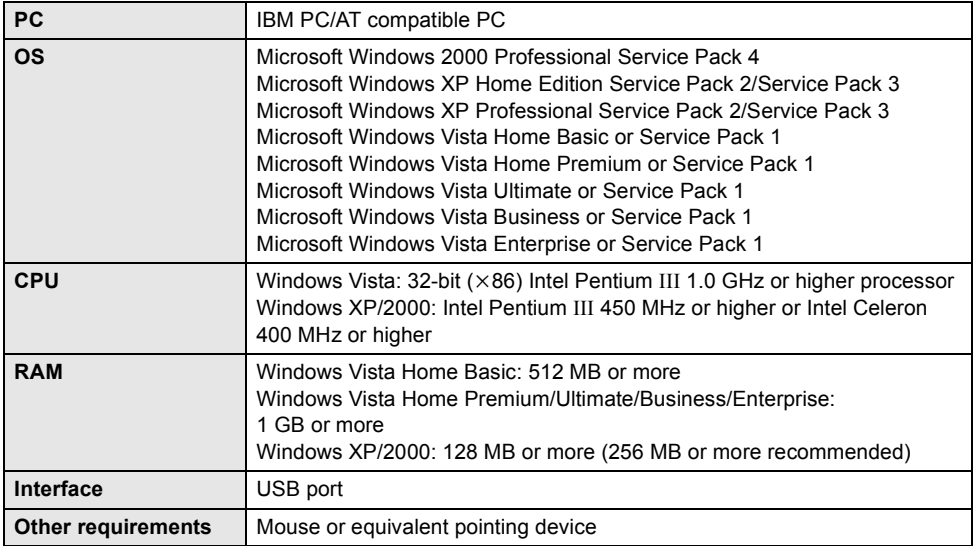

● The USB equipment operates with the driver installed as standard in the OS.

# Setup **1 Installation**

When installing the software, log on to your PC as the Administrator (or with a user name with equivalent authorization) or with the user name for a standard user account. (If you do not have authorization to do this, consult your manager.)

- Before starting the installation, close all applications that are running.
- ≥ Do not perform any other operations on your PC while the software is being installed.

# *1* **Insert the CD-ROM into the PC.**

● If the installation screen does not appear automatically, double-click the CD-ROM drive icon in [My Computer (Computer)].

# *2* **Click [Next].**

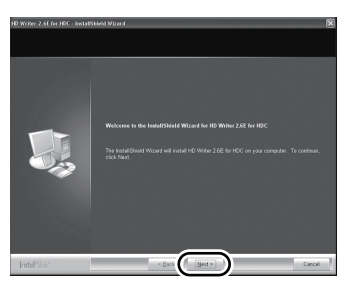

*3* **Read the [End User License Agreement], then place a check beside [I accept the terms of the license agreement] if you agree to them and click [Next].**

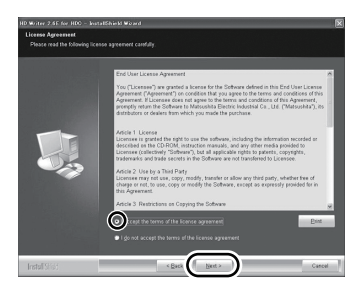

● If you do not agree to the terms and conditions of the License Agreement, installation is not possible.

# *4* **Continue to follow the on-screen messages to install HD Writer 2.6E.**

≥ If using Windows 2000, Microsoft DirectX 9.0c must be installed in order to operate HD Writer 2.6E.

Depending on the operating environment, you may be required to install DirectX 9.0c. Click [Yes] to install it.

If you install the software on a PC that is not compatible with DirectX 9.0c, the PC may not work properly. If you are unsure whether or not your PC is compatible, contact the PC manufacturer.

*5* After the installation is complete, restrictions are displayed.

**Check the contents, then close the window.**

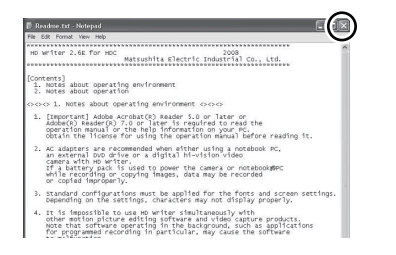

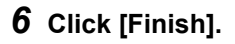

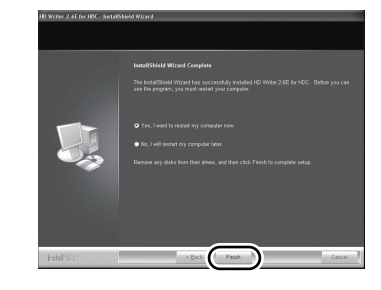

**The PC must be rebooted for the application to work.**

# ■ Uninstalling HD Writer 2.6E

Follow the steps below to uninstall any software applications that you no longer require.

 $1$  Select [start]  $\rightarrow$  ([Settings]  $\rightarrow$ ) **[Control Panel]**  $\rightarrow$ **[Add or Remove Programs (Applications)] or [Uninstall a program].**

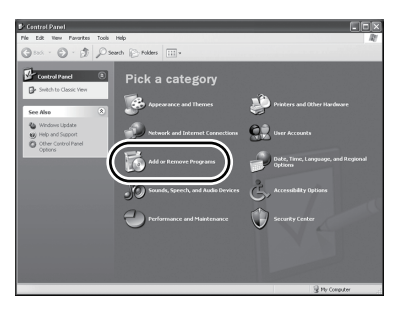

*2* **Select [HD Writer 2.6E for HDC], then click [Change/Remove] ([Change or Remove] or [Add/ Remove]) or [Uninstall].**

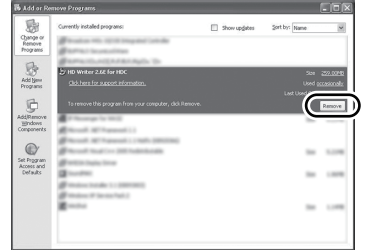

- Proceed with the uninstallation by following the on-screen instructions.
- After uninstalling the software, be sure to reboot the PC.

# Setup **2 Connection and recognition**

After the software applications are installed, this unit must be connected to the PC and be correctly recognised by the PC.

● Remove the supplied CD-ROM from your PC.

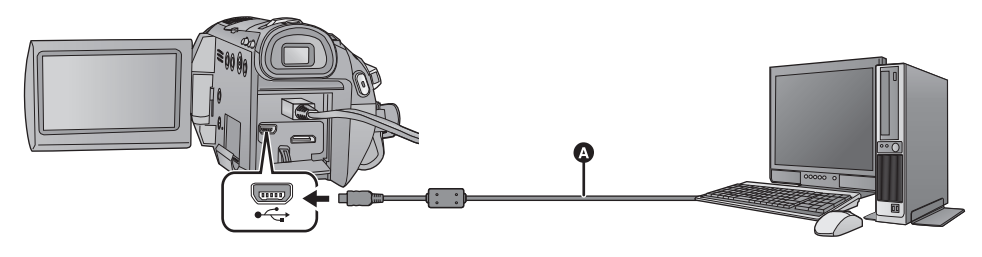

- A USB cable (supplied)
- *1* **Connect this unit to the AC adaptor.**

# *2* **Turn on the unit.**

● This function is available in all modes.

# *3* **Connect this unit to a PC.**

The USB function selection screen will appear.

- Insert the USB connectors as far as they will go. ● Do not use any other USB connection cables except the supplied one. (Operation is not
- guaranteed with any other USB cables.)

# *4* **Select [PC CONNECT] and press the cursor button.**

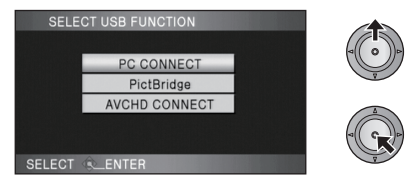

- This unit is automatically detected by the PC.
- [AVCHD CONNECT] is for future expansion menu.
- ≥ **When the unit is connected to a PC, the operation mode cannot be changed and its power cannot be turned off.**

#### **Disconnect the USB cable, before turning this unit off.**

● Do not disconnect the USB cable or the AC adaptor while the card access lamp is on or card access icon ( $\triangleleft$ ) appears on the unit screen. Doing so may damage the data.

# ■ If the driver has not been **recognised properly**

Use the following methods to enable it to be recognised.

#### **Method 1:**

Turn off the unit and your PC once and try verifying again.

#### **Method 2:**

Remove the SD card and try verifying again. **Method 3:**

Try connecting the unit to another USB port on your PC.

# ■ To disconnect USB cable safely

- **1** Double click the  $\leqslant$  (**i**) icon in task **tray displayed on the PC.**
- Depending on your PC's settings, this icon may not be displayed.
- **2 Select [USB Mass Storage Device] and click [Stop].**
- **3 Verify [MATSHITA HDC-SD100/SD USB Device] is selected and click [OK].**

# **About the PC display**

When the unit is connected to a PC, it is recognised as an external drive.

● [Removable Disk] (Example: same able best (Computer)].

#### Example folder structure of an SD card:<br> **1 a** Up to 999 still pictures in JPEG format<sup>\*</sup>

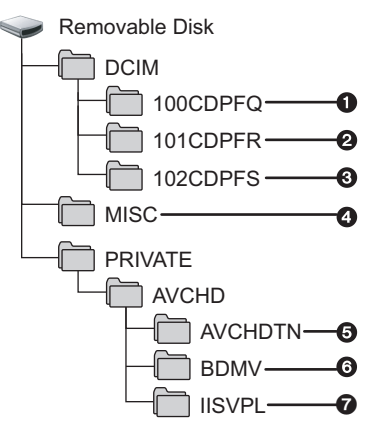

We recommend using HD Writer 2.6E to copy motion picture data recorded on an SD card. Using Windows Explorer or other programmes on the PC to copy, move or rename files and folders recorded with this unit will result in them being unusable with HD Writer 2.6E.

- **can be stored. ([IMGA0001.JPG] etc.)**
- 2 **Still pictures are stored in JPEG format**\* **when recorded in HD hi-speed burst shooting mode.**
- 3 **JPEG format still picture\* created from the motion picture will be recorded.**
- \* These can be opened with picture software that supports JPEG pictures.
- 4 **The DPOF setting files are recorded.**
- 5 **The motion picture thumbnails are recorded.**
- 6 **AVCHD format motion picture files are saved. ([00000.MTS] etc.)**
- 7 **Files for intelligent scene selection playback are recorded.**
- Copying your still pictures to **your PC**

**Card reader function (mass storage)** Still pictures recorded with this unit can be copied to the PC with Explorer or other programmes.

- **1 Connect this unit to the PC and then select [PC CONNECT].**
- **2 Double click the folder that contains the still pictures on the removable disk ([DCIM]** # **[100CDPFQ] etc.).**
- **3 Drag and drop the still pictures onto the destination folder (on the PC's HDD).**
- Do not delete the SD card's folders. Doing so may make the SD card unuseable in this unit.
- When data not supported by this unit has been recorded on a PC, it will not be recognised by this unit.
- Always use this unit to format SD cards.

# **PC 1 1 Starting HD Writer 2.6E**

- ≥ When using HD Writer 2.6E on Windows XP/2000, log on to your computer as Administrator (or with a login name equally authorized). If you log on with a login name other than Administrator, you cannot use the applications.
- ≥ When using HD Writer 2.6E on Windows Vista, log on to your computer as Administrator (or with a login name equally authorized) or with the user name for a standard user account. If you log on with a user name for a guest user account, the software cannot be used.

## (On the PC) Select [start] → [All Programs (Programs)] → [Panasonic]  $\rightarrow$  [HD Writer 2.6E]  $\rightarrow$  [HD Writer].

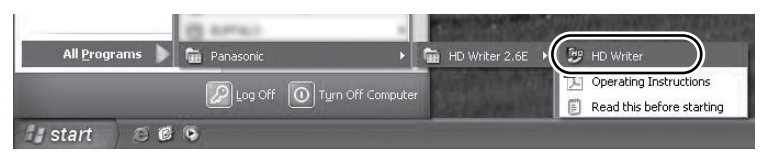

≥ For details on how to use the software applications, read the PDF operating instructions of the software.

# **Reading the operating instructions of the software applications**

≥ You will need Adobe Acrobat Reader 5.0 or later or Adobe Reader 7.0 or later to read the PDF operating instructions.

# **Select [start] → [All Programs (Programs)] → [Panasonic]**  $\rightarrow$  **[HD Writer 2.6E]**  $\rightarrow$  **[Operating Instructions].**

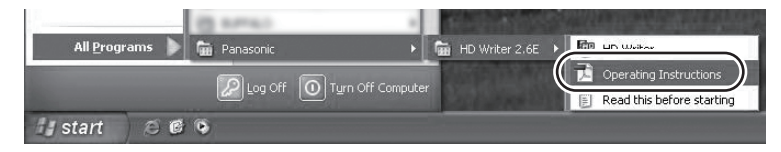

● HD Writer 2.6E is not available for Macintosh.

## ∫ **Operating environment for the card reader function (mass storage)**

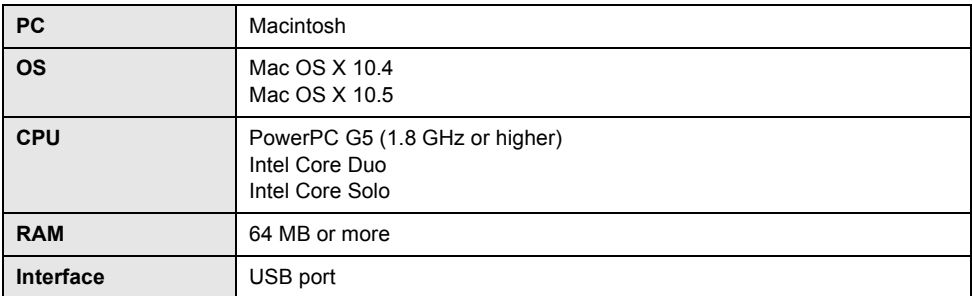

≥ Even if the system requirements mentioned in these operating instructions are fulfilled, some PCs cannot be used.

- The USB equipment operates with the driver installed as standard in the OS.
- Supplied CD-ROM is available for Windows only.

# ■ Copying still pictures on PC

# *1* **Connect this unit to a PC via the supplied USB cable.**

● The USB function selection screen will appear.

# *2* **Select [PC CONNECT] and press the cursor button.**

# *3* **Double-click [NO NAME] or [Untitled] displayed on the desktop.**

≥ Files are stored in [100CDPFQ]/[101CDPFR] folder etc. in the [DCIM] folder.

# *4* **Using a drag-and-drop operation, move the pictures you want to acquire or the folder storing those pictures to any different folder on the PC.**

# ■ To disconnect USB cable safely

Drag [NO NAME] or [Untitled] disk icon to the [Trash], and then disconnect the USB cable.

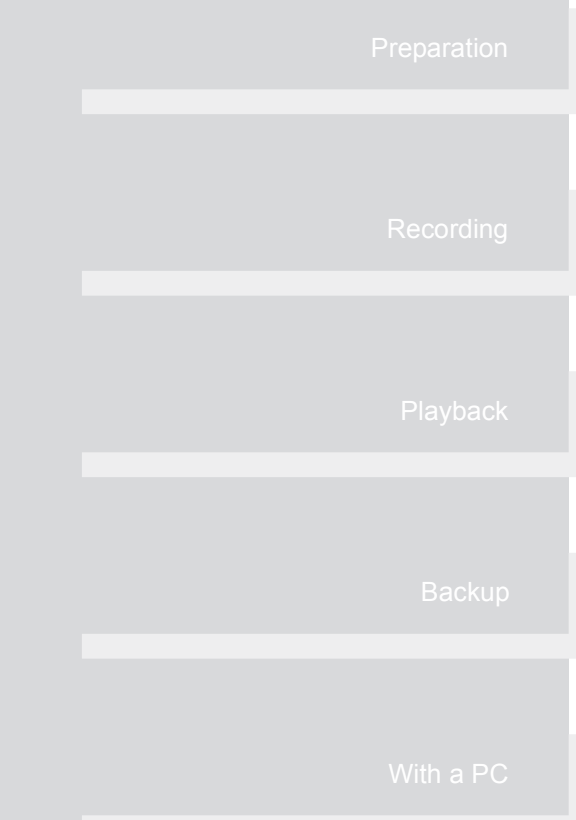

# **Others**

- **116** Indications
- **121** Helpful hints

# Indications **1 Indications**

# ■ Recording indications

Motion picture recording

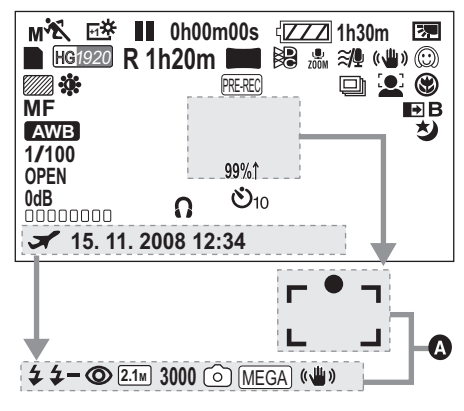

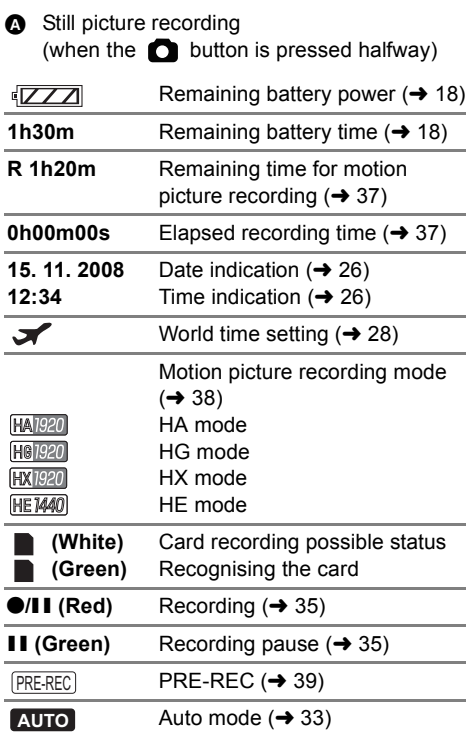

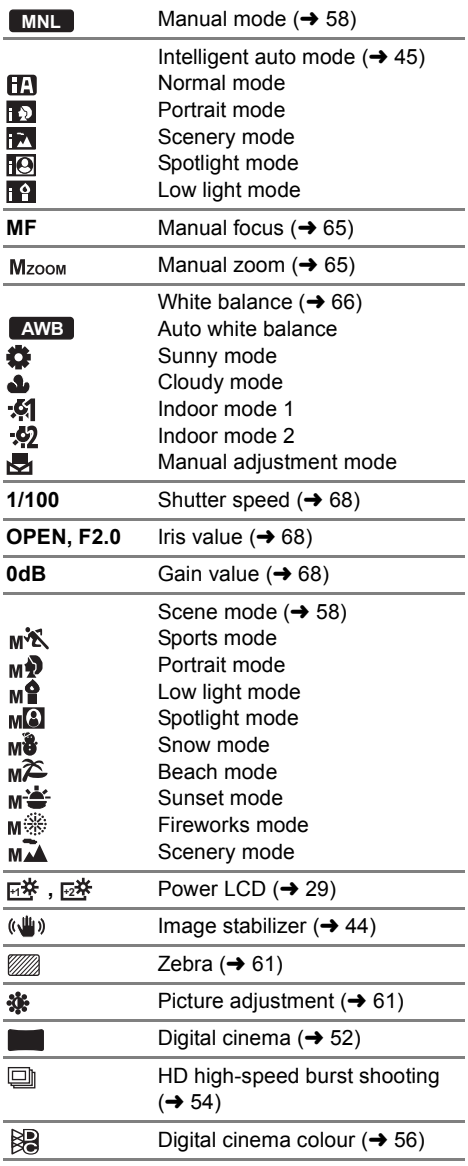

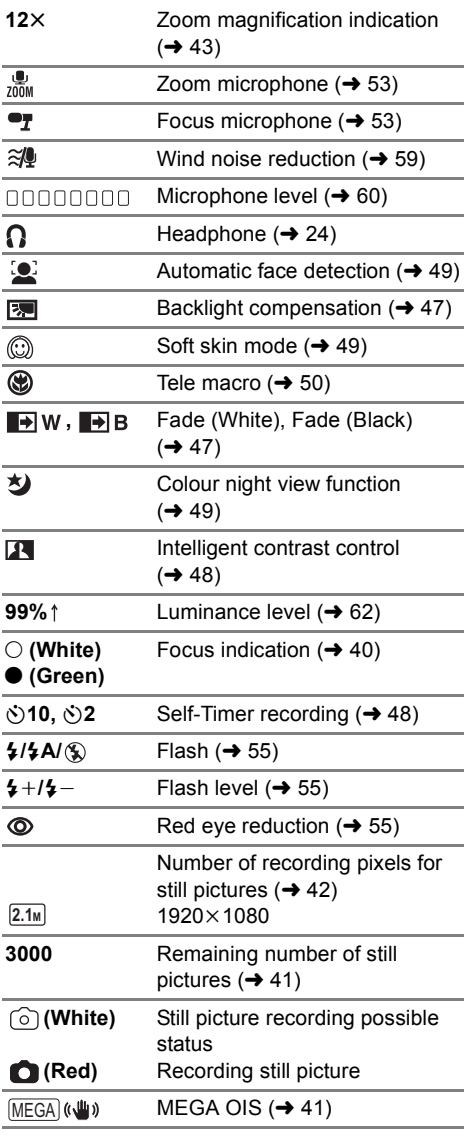

# **<sup>12</sup>**<sup>t</sup> Zoom magnification indication ∫ **Playback indications**

Motion picture playback

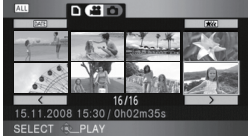

Still picture playback

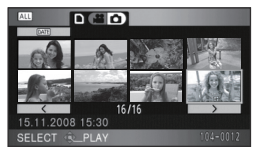

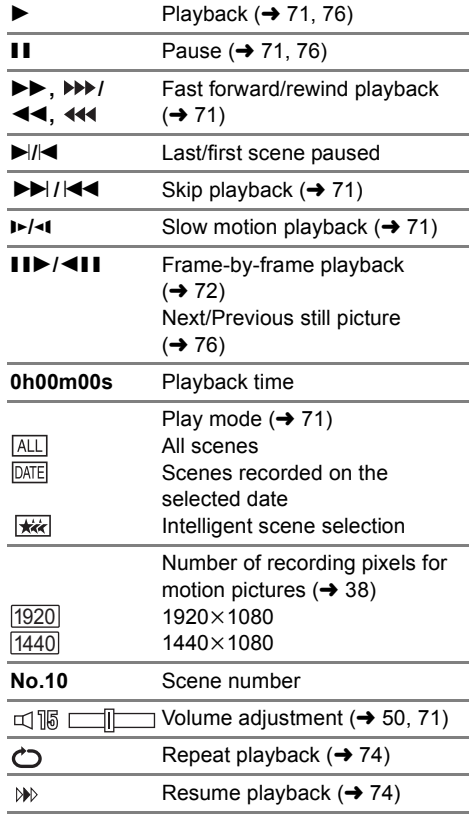

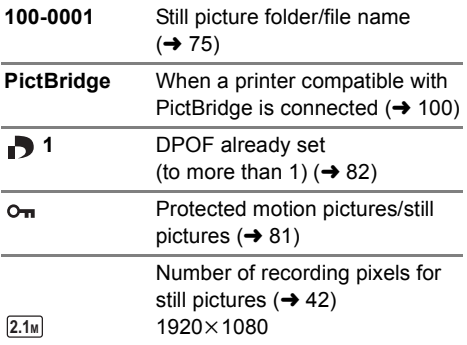

The picture size is not displayed for still pictures recorded with other products that have different picture sizes from the sizes shown above.

# ∫ **PC connection indications**

 $\blacktriangleleft$ 

Accessing the card (When connected to a PC)  $(\rightarrow 111)$ 

# ■ Confirmatory indications

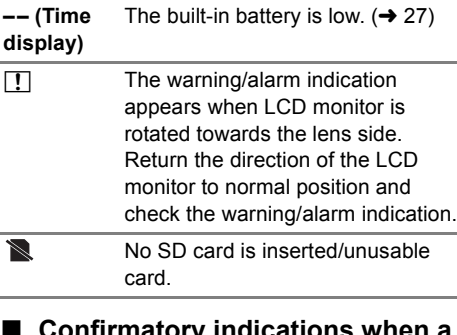

#### ∫ **Confirmatory indications when a DVD burner is connected**

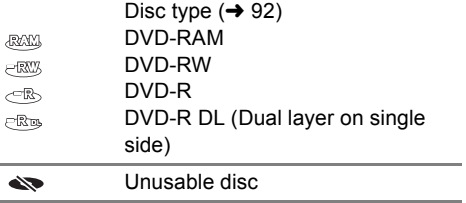

Indications **2 Messages**

Major confirmation/error messages to be indicated on the LCD monitor or the viewfinder in text.

#### **CANNOT BE USED DUE TO INCOMPATIBLE DATA. CANNOT RECORD - INCOMPATIBLE CONTROL DATA.**

The recording format of the SD card is different so it cannot be used. Save the data on the SD card to a PC, then use the SD card after formatting it on this unit.

#### **CHECK CARD.**

This card is not compatible or it cannot be recognised by the unit.

If this message appears even though motion pictures and still pictures are recorded on an SD card, the card may be unstable. Reinsert the SD card, then turn the power off and then on again.

#### **CARD LOCKED.**

The write protection switch on the SD card is set to LOCK.  $\rightarrow$  19)

#### **THIS BATTERY CANNOT BE USED.**

• Use a battery that is compatible with this unit.  $(4.15)$ 

If using a Panasonic battery compatible with this unit, remove the battery and then insert it again. If the message appears even after repeating this several times, this unit needs repair. Detach the power and consult the dealer who you purchased this unit from. Do not attempt to repair it by yourself.

≥ You are attempting to connect an AC adaptor not compatible with this unit. Use the supplied AC adaptor.  $(\rightarrow 18)$ 

#### **ERROR OCCURRED. PLEASE TURN UNIT OFF, THEN TURN ON AGAIN.**

An irregularity in the unit has been detected. Restart the unit by turning off and on the power.

#### **CANNOT CHECK CONNECTED DEVICE. DISCONNECT THE USB CABLE FROM THIS UNIT.**

- The DVD burner is not correctly connected. Disconnect and then reconnect the Mini AB USB Connection Cable.
- Connect a DVD burner that is compatible with this unit.  $(\rightarrow 92)$

#### **PLEASE CHECK EXTERNAL DRIVE OR DISC.**

A disc that cannot be used when connecting the unit to the DVD burner has been inserted, or the DVD burner is not recognised properly. Connect the Mini AB USB Connection Cable again and insert a disc to copy the data.  $(\rightarrow 92)$ 

#### **CANNOT COPY TO DISC WITH RECORDED IMAGES. INSERT DISC WITH NO RECORDED IMAGES.**

Data cannot be copied since a disc that cannot be used by connecting the unit and the DVD burner or a used disc is inserted. Please use a new disc.  $(\rightarrow 92)$ 

#### **DISCONNECT USB CABLE.**

The unit cannot correctly establish the connection to the PC, printer. Disconnect and then reconnect the USB cable.

#### **DISCONNECT USB CABLE.**

You cannot turn off this unit while it is connected to a PC, a DVD burner.

# **About recovery**

If faulty management information is found when an SD card is accessed, one of the following messages may appear. Be sure to follow the messages. (Repairing may take time depending on the error.)

#### **CONTROL DATA ERROR HAS BEEN DETECTED. (SD CARD)**

**or**

#### **THUMBNAIL DATA ERROR IS DETECTED.**

● The following message is displayed when abnormal management information is detected when the scenes are displayed in thumbnail. To perform the repair, select the scene with  $[[\cdot]]$  in the thumbnail using the cursor button, and start the playback. Please be aware that if the repair fails, scenes with [[!]] will be deleted, and will not be able to be restored.

#### **SOME SCENES NEED REPAIRING. PLAY SCENES TO BE REPAIRED. (IRREPARABLE SCENES WILL BE DELETED.)**

- Use a sufficiently charged battery or the AC adaptor.
- ≥ Depending on the condition of the data, it may not be possible to completely repair the data.
- ≥ If the recovery fails, you will no longer be able to play back the scenes recorded before the power went off.
- ≥ When data recorded on another device is recovered, it may not be possible to play back the data on this unit or the other device.
- ≥ If recovery fails, turn the power of the unit off and on again after waiting a while. If recovery fails repeatedly, format an SD card on the unit. Please be aware that if an SD card is formatted, then all the data recorded on the card will be erased. Back up important data on a PC, DVD disc etc.
- ≥ If the thumbnail information is recovered, displaying the thumbnails may become slower.

# Helpful hints **1 Functions that cannot be used simultaneously**

#### **Some functions in this unit are disabled or cannot be selected due to the unit's specifications.**

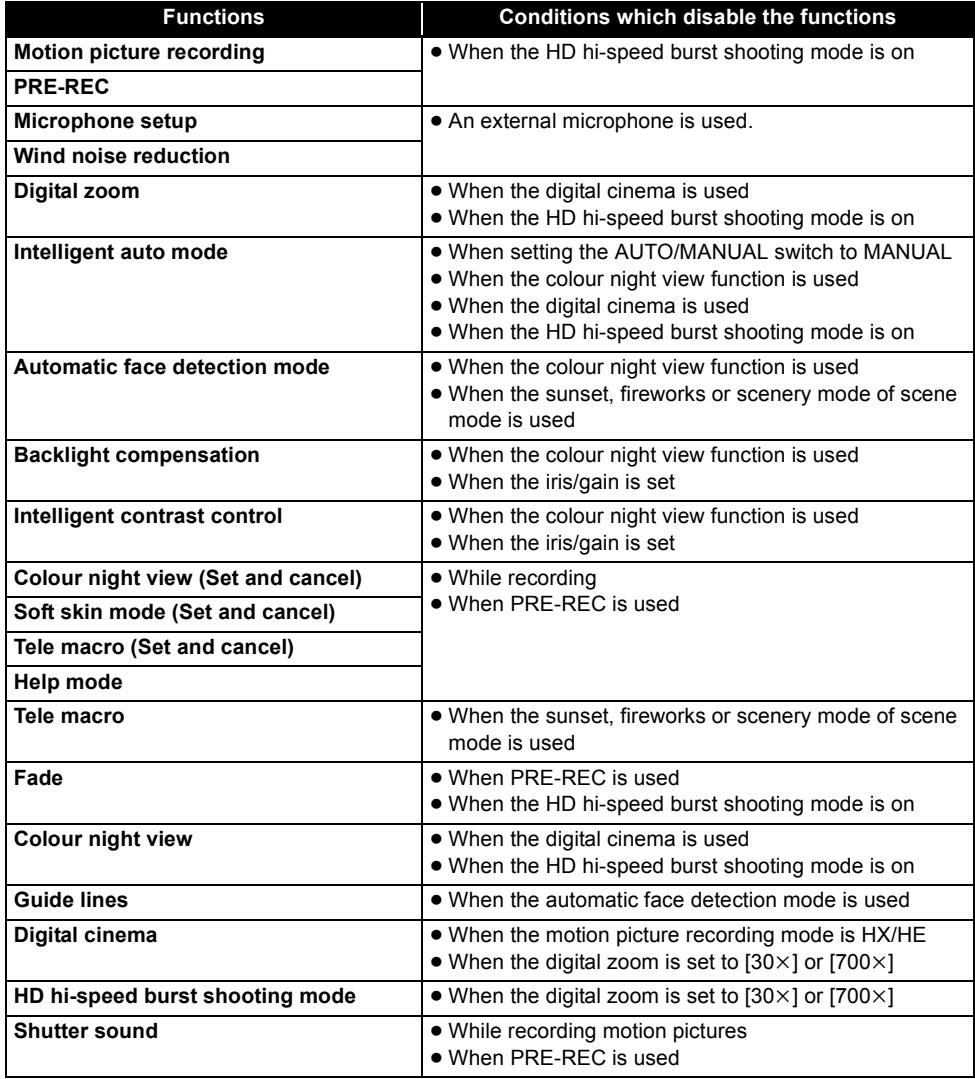

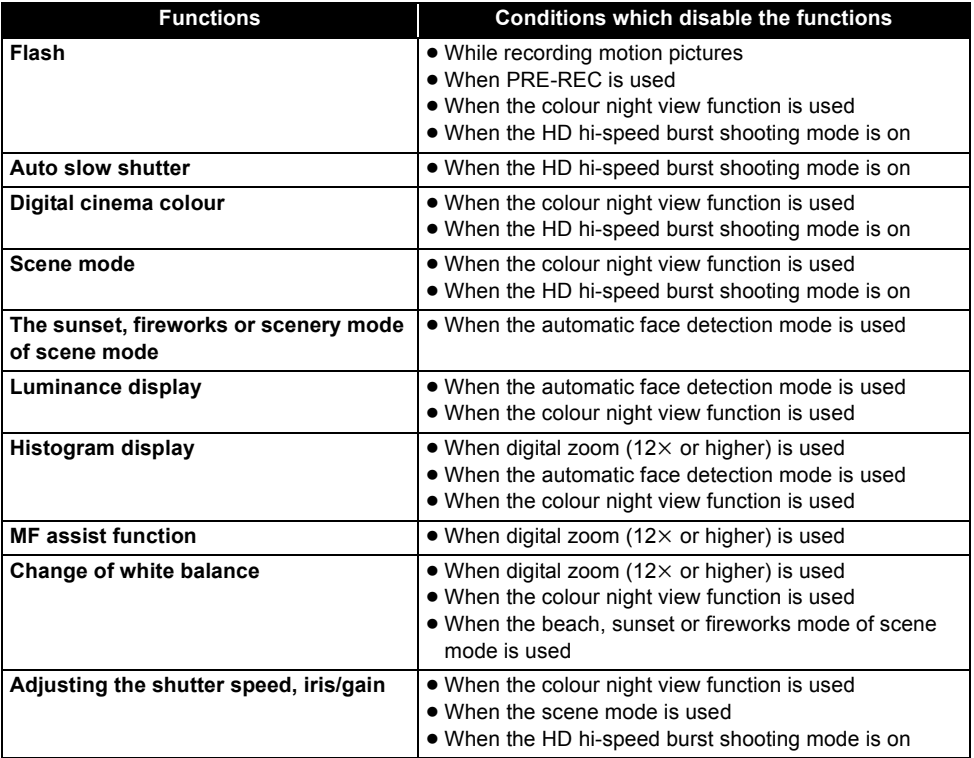

# Helpful hints **2 Troubleshooting**

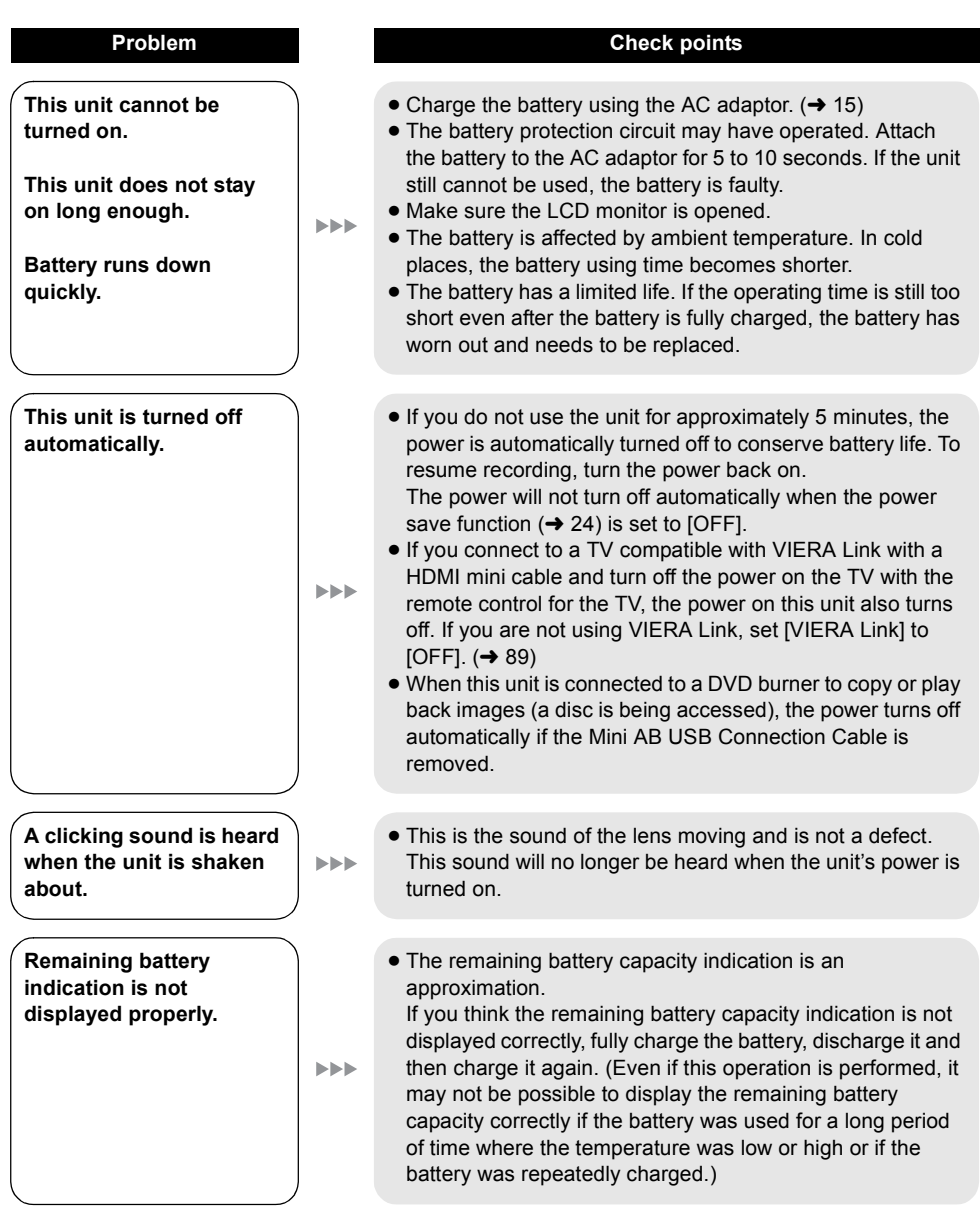

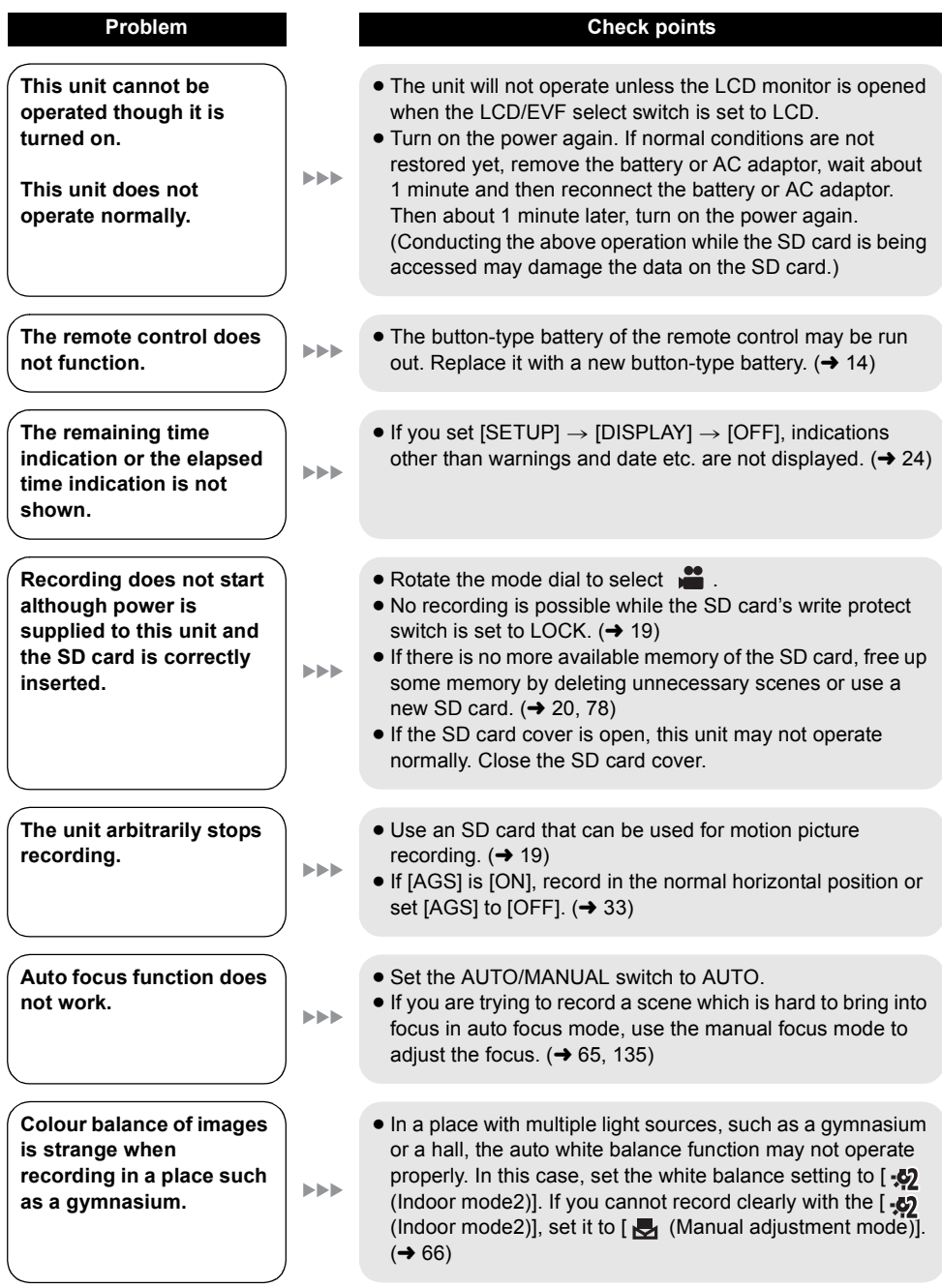

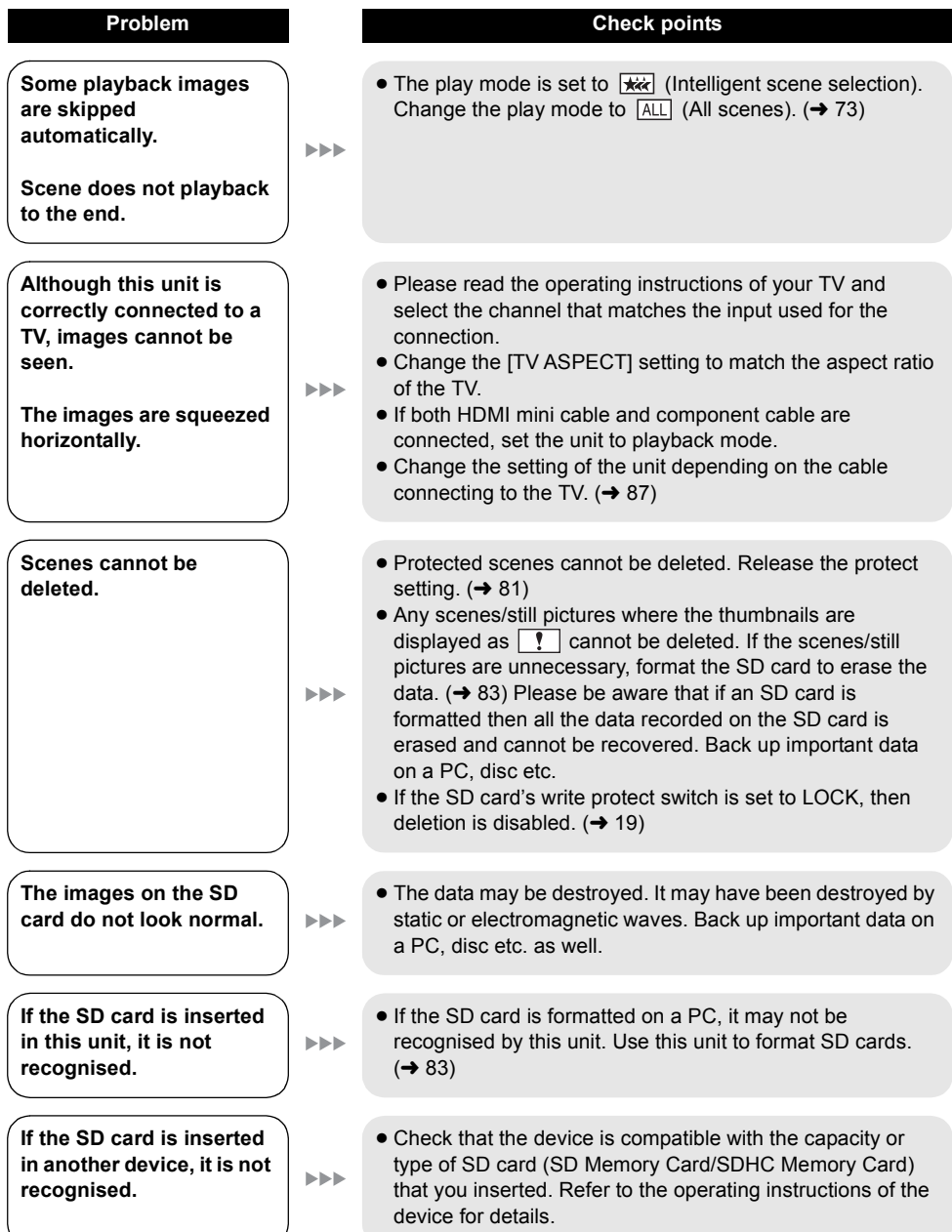

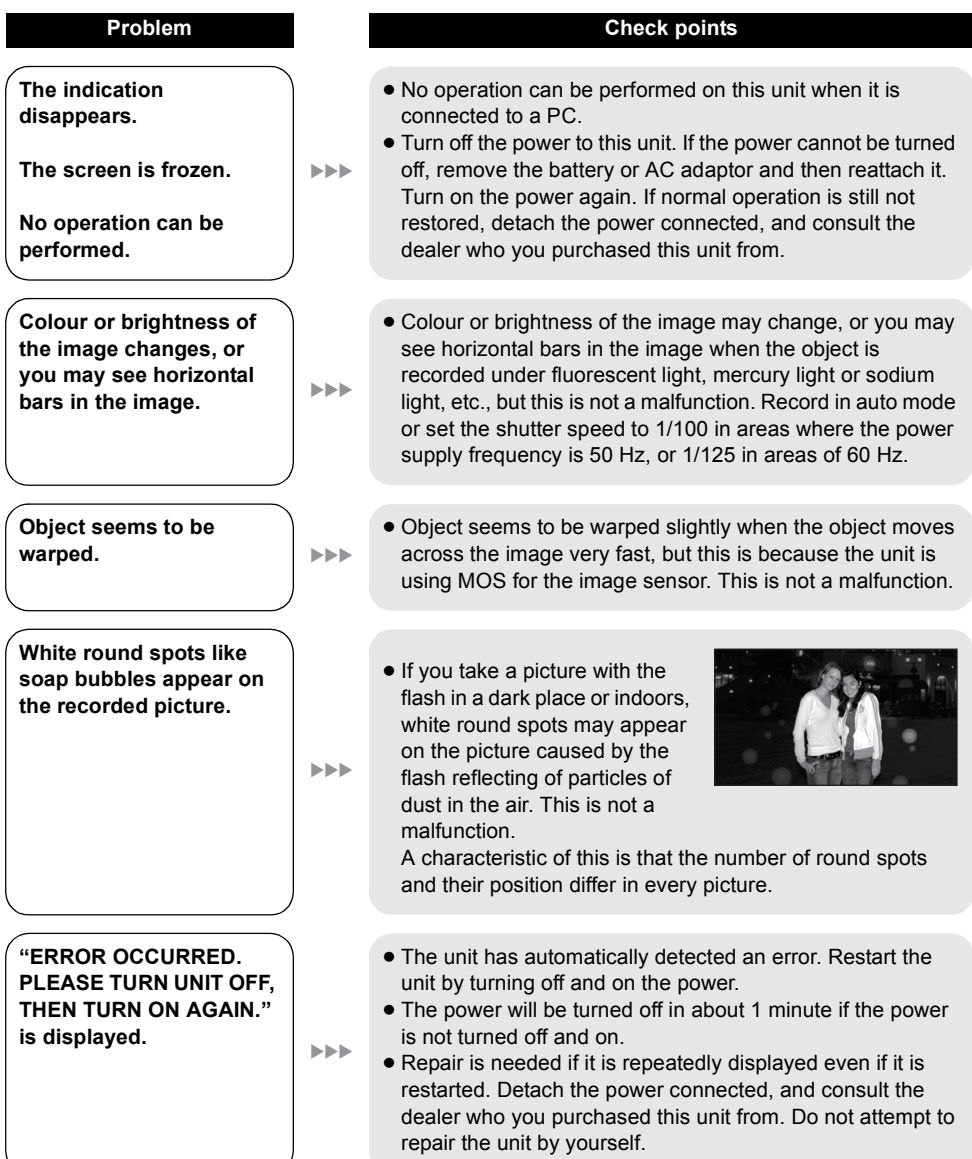

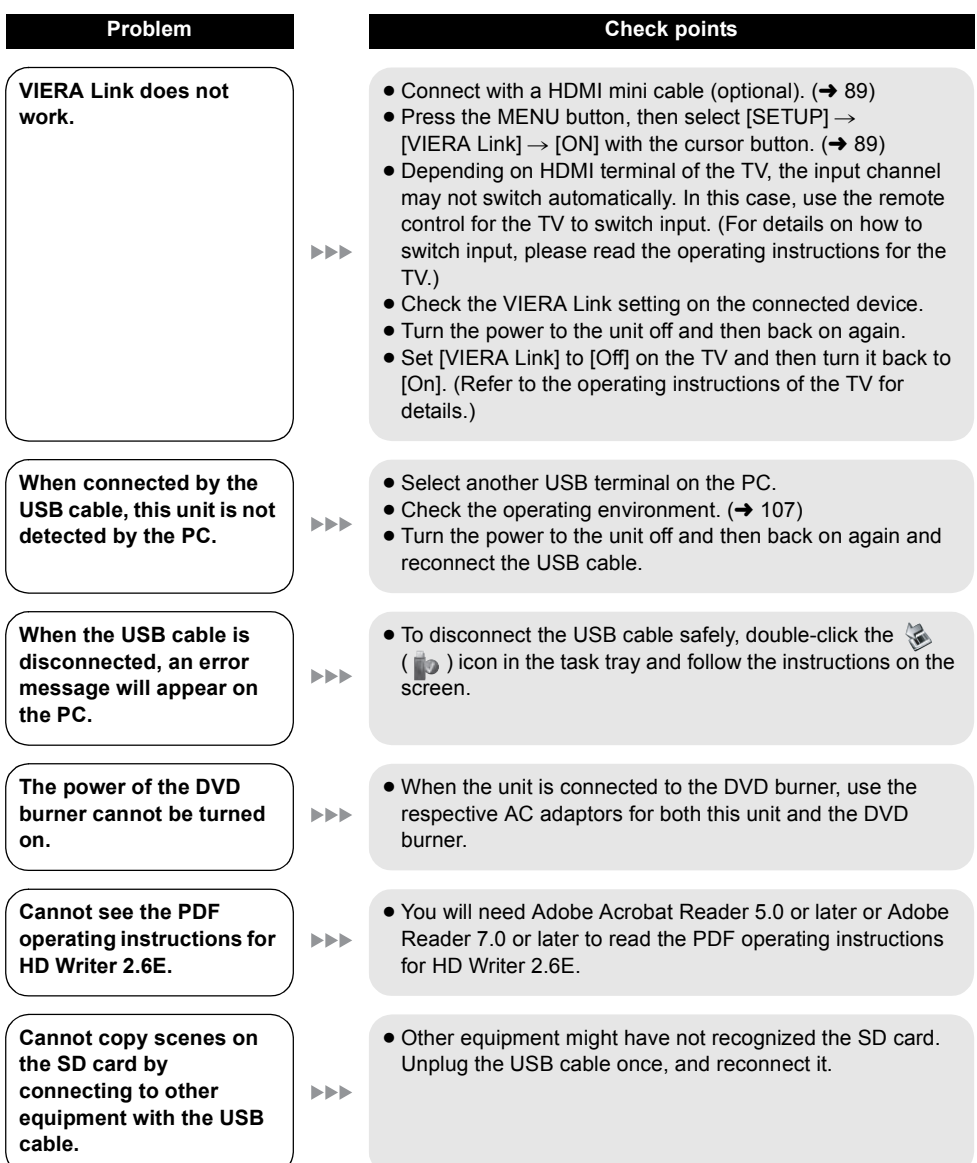

# ■ If scenes do not change smoothly when played back on another device

The images may be still for several seconds at the joins between the scenes if the following operations are performed when multiple scenes have been continuously played back using another unit.

- ≥ Just how smoothly the scenes will be played back depends on the playback unit. Depending on the unit used, the images may stop moving and become still for a moment even when none of the following conditions are applicable.
- ≥ It may not playback smoothly when the editing of scenes were done with the HD Writer 2.6E, but it will playback smoothly if you set [Seamless settings] in the HD Writer 2.6E. Refer to the operating instructions for the HD Writer 2.6E.
- When the scenes were recorded on different dates

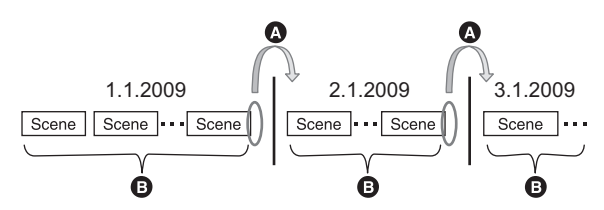

- $\bullet$  The image will be still for several seconds wherever the date changes.
- **B** The images are played back smoothly if the scenes were recorded on the same date.
- ∫ **When more than 99 scenes were recorded on the same date**

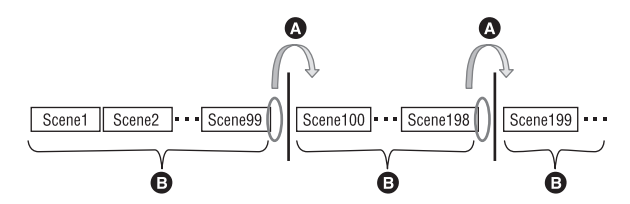

- **A** The image will be still for several seconds when the scene changes every time 99 recorded scenes have been played back.
- **B** The images of 99 consecutive scenes are played back smoothly.

## ■ When scenes lasting under 3 seconds have been recorded

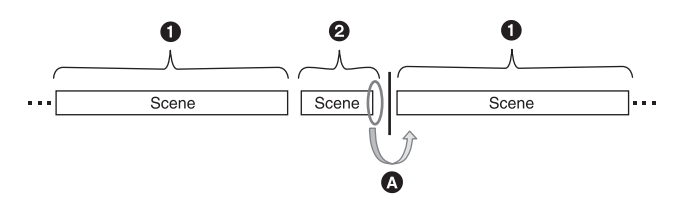

- 1 3 or more seconds
- **2** Under 3 seconds
- $\ddot{\bullet}$  The image will be still for several seconds after a scene which lasts under 3 seconds.

#### ■ When PRE-REC was used for recording

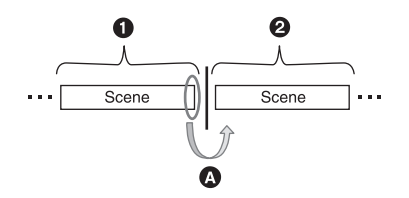

- **1** Normal recording
- **2** PRE-REC recording
- $\Omega$  The picture momentarily stops at the end of the last scene that was recorded normally before PRE-REC recording.
- When the recording mode was changed from HA/HG/HX to HE or from HE **to HA/HG/HX**

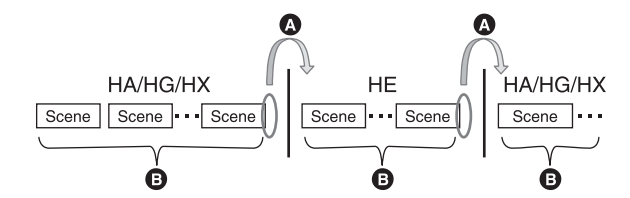

- **A** The picture momentarily stops where the scenes switch between HA/HG/HX and HE modes.
- **B** Playback is smooth if the same mode is used or the mode is switched among HA, HG and HX.

# ∫ **When deleting scenes**

■ Example 1: Deleting scenes midway through a sequence of scenes.

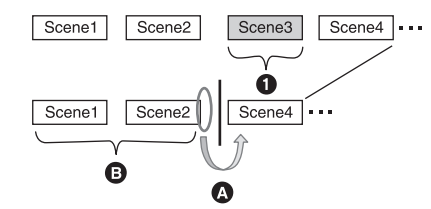

- **1** Scene to be deleted
- A The image will be still for several seconds wherever a scene was deleted.
- **B** The images of consecutive scenes where they are no deletions are played back smoothly one after another.
- Example 2: When recording again after having deleted the last scene.

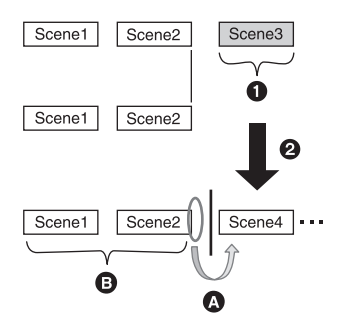

- **1** Scene to be deleted
- <sup>2</sup> A new scene is recorded here.
- A The image will be still for several seconds where a scene was deleted.
- **B** The images of consecutive scenes where they are no deletions are played back smoothly one after another.

■ If you connected this unit and the DVD burner, selected scenes and then **copied them to 1 disc.**

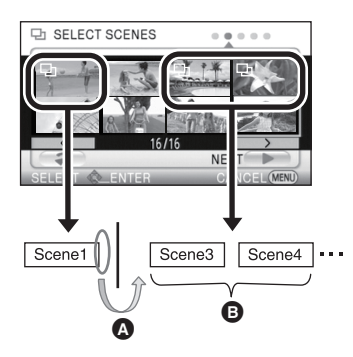

- A If you select a scene other than the next scene, the picture may momentarily stop at the point where the scenes switch.
- **B** The point where the scenes switch will be played back smoothly if you select the scenes in order.

# **Cautions for use**

# **About this unit**

The unit and the SD card become warm during use. This is not a malfunction.

**Keep the High Definition Video Camera as far away as possible from electromagnetic equipment (such as microwave ovens, TVs, video games etc.).**

- If you use the High Definition Video Camera on top of or near a TV, the pictures and sound on the High Definition Video Camera may be disrupted by electromagnetic wave radiation.
- Do not use the High Definition Video Camera near cell phones because doing so may result in noise adversely affecting the pictures and sound.
- Recorded data may be damaged, or pictures may be distorted, by strong magnetic fields created by speakers or large motors.
- Electromagnetic wave radiation generated by microprocessors may adversely affect the High Definition Video Camera, disturbing the pictures and sound.
- If the High Definition Video Camera is adversely affected by electromagnetic equipment and stops functioning properly, turn the High Definition Video Camera off and remove the battery or disconnect AC adaptor. Then reinsert the battery or reconnect AC adaptor and turn the High Definition Video Camera on.

#### **Do not use the High Definition Video Camera near radio transmitters or high-voltage lines.**

● If you record near radio transmitters or high-voltage lines, the recorded pictures and sound may be adversely affected.

**Make sure to use the supplied cords and cables. If you use optional accessories, use the cords and the cables supplied with them. Do not extend the cords and the cables.**

#### **Do not spray insecticides or volatile chemicals onto the unit.**

- If the unit is sprayed with such chemicals, its body may be marred and the surface finish may peel off.
- Do not leave rubber or plastic products in contact with the unit for a long time.

**When you use the unit in a sandy or dusty place such as a beach, do not let sand or fine dust get into the body and terminals of the unit.**

#### **Also, keep the unit away from sea water.**

- Sand or dust may damage the unit. (Care should be taken when inserting and removing a card.)
- If sea water splashes onto the unit, wipe off the water with a well wrung cloth. Then wipe the unit again with a dry cloth.

#### **When carrying the unit, do not drop or bump it.**

● A strong impact can break the unit's casing, causing it to malfunction.

#### **Cleaning**

- Before cleaning, detach the battery or pull the AC cable from the AC outlet, and then wipe the unit with a soft, dry cloth.
- If the unit is very dirty, dip a cloth in water and squeeze firmly, and then wipe the unit with the damp cloth. Next, dry the unit with a dry cloth.
- Use of benzine, paint thinner, alcohol, or dishwashing liquid may alter the camera body or peel the surface finish. Do not use these solvents.
- When using a chemical dust cloth, follow the instructions that came with the cloth.

#### **Do not use the unit for surveillance purposes or other business uses.**

- This unit was designed for consumer intermittent use. It was not intended for continuous use, or for any industrial or commercial application resulting in prolonged use.
- In certain situations, continuous use could cause the unit to overheat and cause a malfunction. Such use is strongly discouraged.

#### **When you are not going to use the unit for an extended time**

● When storing the unit in a cupboard or cabinet it is recommended that you place a desiccant (silica gel) in with it.

# **About the battery**

The battery used in this unit is a rechargeable lithium-ion battery. It is susceptible to humidity and temperature and the effect increases the more the temperature rises or falls. In cold areas, the full charge indication may not appear or the low battery indication may appear about 5 minutes after starting use. At high temperatures, the protection function may be triggered, making it impossible to use the unit.

#### **Be sure to detach the battery after use.**

- If the battery is left attached, a minute amount of current continues to flow even if the unit's power is off. Keeping the unit in this state may result in over discharge of the battery. This may result in you not being able to use the battery even after it is charged.
- The battery should be stored in the vinyl bag so metal does not come into contact with the terminals.
- The battery should be stored in a cool place free from humidity, with as constant temperature as possible. (Recommended temperature: 15 °C to 25 °C, Recommended humidity: 40% to 60%)
- Extremely high temperatures or low temperatures will shorten the life of the battery.
- If the battery is kept in high-temperature, highhumidity, or oily-smoky places, the terminals may rust and cause malfunctions.
- To store the battery for a long period of time, we recommend you charge it once every year and store it again after you have completely used up the charged capacity.
- Dust and other matter attached to the battery terminals should be removed.

#### **Prepare spare batteries when going out for recording.**

● Prepare batteries appropriate to 3 to 4 times the period you are planning to record for. Cold places such as a ski resort can shorten the period which you can record for.

**If you drop the battery accidentally, check to see if the terminals are damaged.**

● Attaching a battery with damaged terminals can damage the unit or AC adaptor.

#### **Do not throw old battery into fire.**

● Heating a battery or throwing it into a fire may result in an explosion.

**If the operating time is very short even after the battery has been recharged, the battery has worn out. Please purchase a new battery.**

# **About the AC adaptor**

- If the temperature of the battery is extremely high or extremely low, charging may take time or the battery may not be charged.
- If the charging lamp keeps flashing, make sure that the terminals of the battery or the AC adaptor are not exposed to dirt, foreign objects or dust, then reconnect them properly. Disconnect the AC cable from the AC outlet when you remove dirt, foreign objects or dust on the terminals of the battery or the AC adaptor.

If the charging lamp is still flashing, the temperature of the battery may be extremely high or extremely low or something may be wrong with the battery or AC adaptor. Contact your dealer.

- If you use the AC adaptor near a radio, radio reception may be disturbed. Keep the AC adaptor 1 m or more away from the radio.
- When using the AC adaptor, it may generate whirring sounds. However, this is normal.
- After use, be sure to disconnect the AC adaptor. (If it is left connected, a minute amount of current is consumed.)
- Always keep the electrodes of the AC adaptor and battery clean.

# **LCD monitor/viewfinder**

- When the LCD monitor gets dirty, wipe it with a dry soft cloth.
- In a place with drastic temperature changes, condensation may form on the LCD monitor. Wipe it with soft dry cloth.
- When the unit has become very cold, for example due to storage in a cold area, its LCD monitor will be slightly darker than usual immediately after the power is turned on. The normal brightness will be restored when the unit's internal temperature rises.

Extremely high precision technology is employed to produce the LCD Monitor screen featuring a total of approximately 300,000 pixels. The result is more than 99.99% effective pixels with a mere 0.01% of the pixels inactive or always lit. However, this is not a malfunction and does not affect the recorded picture.

Extremely high precision technology is employed to produce the viewfinder screen featuring a total of approximately 183,000 pixels. The result is more than 99.99% effective pixels with a mere 0.01% of the pixels inactive or always lit. However, this is not a malfunction and does not affect the recorded picture.

# **About condensation**

When condensation forms on the unit, the lens will cloud up and the unit may not work properly. Make every effort to ensure that condensation does not form. If it does form, take the actions described below.

#### **Causes of condensation**

#### **Condensation takes place when the ambient temperature or humidity is changed as follows.**

- When this unit is brought inside from the cold (e.g. a ski slope) to a warm room.
- When this unit is moved from an air-conditioned car to outside.
- When a cold room has been warmed up quickly.
- When cool wind from an air conditioner is directly blown onto this unit.
- After summer afternoon showers of rain.
- When this unit is in a very humid place where the air is thick with steam. (e.g. a heated swimming pool)

#### **Helpful hint**

If, for example, you have used this unit for recording on a ski slope and are taking it into a heated room, place the unit inside a plastic bag, remove as much of the air from inside the bag as possible, then seal the bag. Leave the unit for about an hour in the room so the temperature of the unit is close to the ambient temperature of the room, then use it.

# **Explanation of terms**

# **Automatic white balance**

White balance adjustment recognises the colour of light and adjusts so the white colour will become a purer white. The unit determines the hue of light that comes through the lens, thereby judging the recording condition, and selects the closest hue setting.

This is called automatic white balance adiustment.

However, since the unit only stores white colour information under several light sources,

automatic white balance adjustment does not function normally under other light sources.

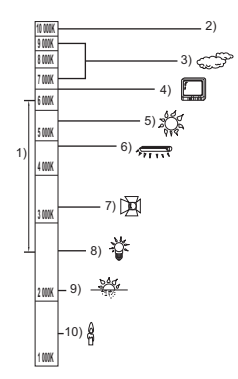

The illustration above shows the range over which the auto white balance functions.

- 1) The effective range of automatic white balance adjustment on this unit
- 2) Blue sky
- 3) Cloudy sky (rain)
- 4) TV screen
- 5) Sunlight
- 6) White fluorescent lamp
- 7) Halogen light bulb
- 8) Incandescent light bulb
- 9) Sunrise or sunset
- 10) Candlelight

Outside of the effective range of automatic white balance adjustment, the image will become reddish or bluish. Even within the effective range of automatic white balance adjustment, the automatic white balance adjustment may not function properly if there is more than one light source. For light outside the functional automatic white balance adjustment range, use the manual white balance adiustment mode.

# **White balance adjustment**

White balance adjustment determines the white colour under different light sources. By recognising which is the white colour under sunlight and which is the white colour under a fluorescent light, the unit can adjust the balance among the other colours.

Since the white colour is the reference for all the colours, the unit can record pictures in a natural hue if it can recognise the reference colour white.

# **Auto focus**

The lens is moved forward or backward automatically to bring the subject into focus.

**Auto focus has the following characteristics.**

- ≥ **Adjusts so that the vertical lines of a subject are seen more clearly.**
- ≥ **Attempts to bring an object with higher contrast into focus.**
- ≥ **Focuses on the screen centre only.**

Due to these characteristics, auto focus does not work correctly in the following situations. Record pictures in the manual focus mode.

#### **Recording distant and close-up objects at the same time**

Since the unit focuses on whatever is at the centre of the screen, it is difficult to bring the background into focus when close-up objects are placed in focus. When recording people with distant mountains in the background, you cannot focus on both the subject which is close-up and the objects which are in the distance.

#### **Recording a subject behind dirty or dusty window**

The subject behind the window will not be focused because the focus is on the dirty window.

Similarly, when recording something on the opposite side of a road with heavy traffic, a vehicle that happens to pass by may be brought into focus.

#### **Recording a subject that is surrounded by objects with glossy surfaces or by highly reflective objects**

Since whatever is shiny or glistens is brought into focus, it is hard to focus on the subject to be recorded. The focus may become blurry when recording subjects at the seashore, in night views or in scenes involving fireworks or special lights.

#### **Recording a subject in dark surroundings**

The unit cannot focus correctly because the light information that comes through the lens decreases considerably.

#### **Recording a fast-moving subject**

As the focus lens-inside moves mechanically, it cannot keep up with a fast-moving subject. When, for example, recording a sports event with fast moving subjects, the focus may lose its sharpness.

#### **Recording a subject with little contrast**

It is easy to bring subjects with a sharp contrast or vertical lines or stripes into focus. This means that a subject with little contrast, such as a white wall, may become blurry because the unit achieves focus based upon the vertical lines of an image.

# **Specifications**

#### **High Definition Video Camera**

Information for your safety

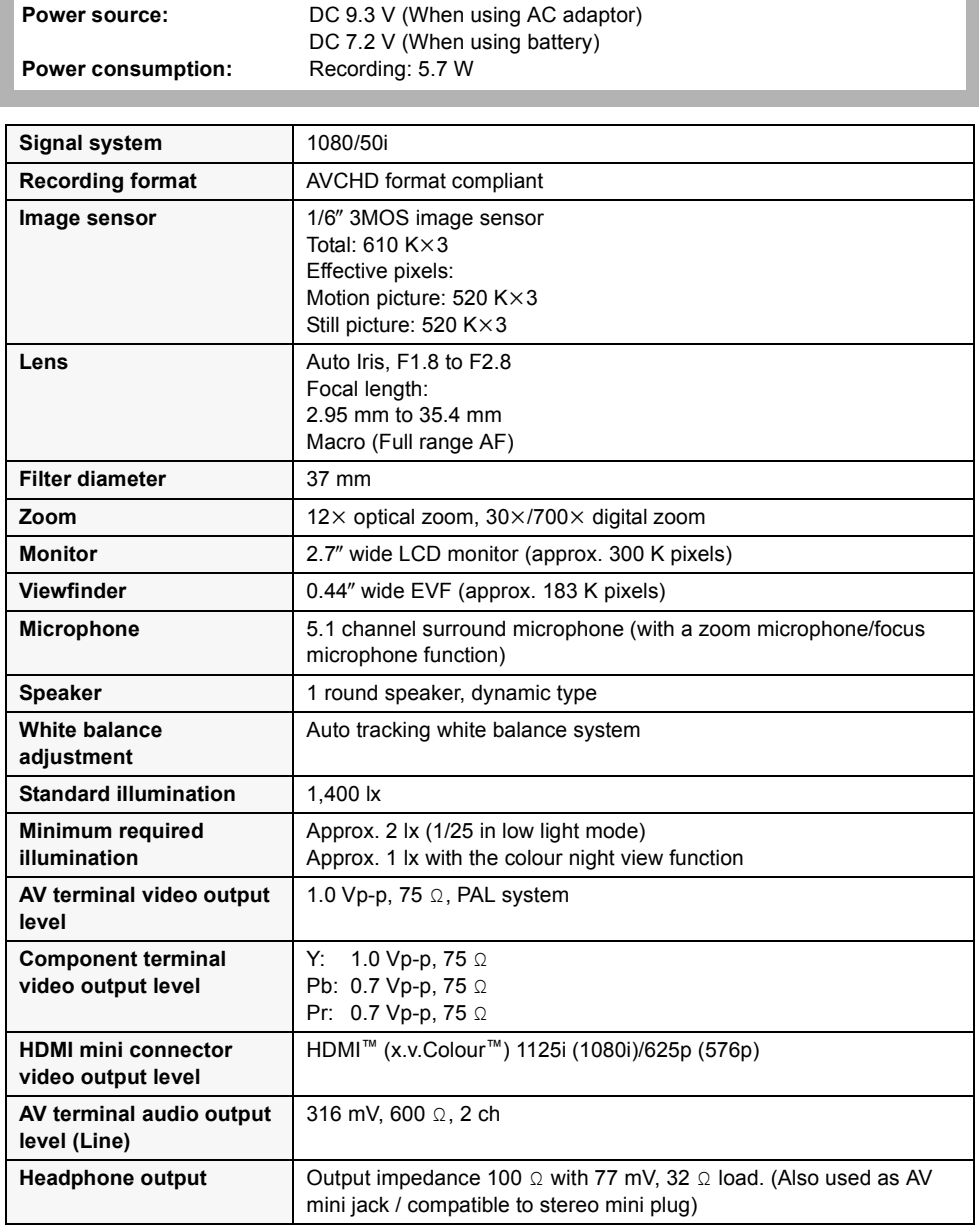

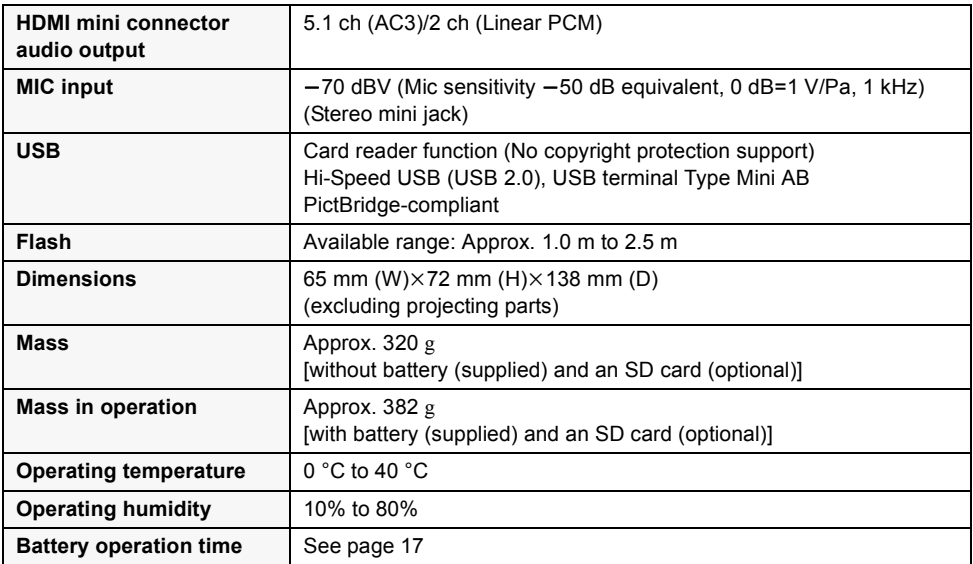

#### **Motion pictures**

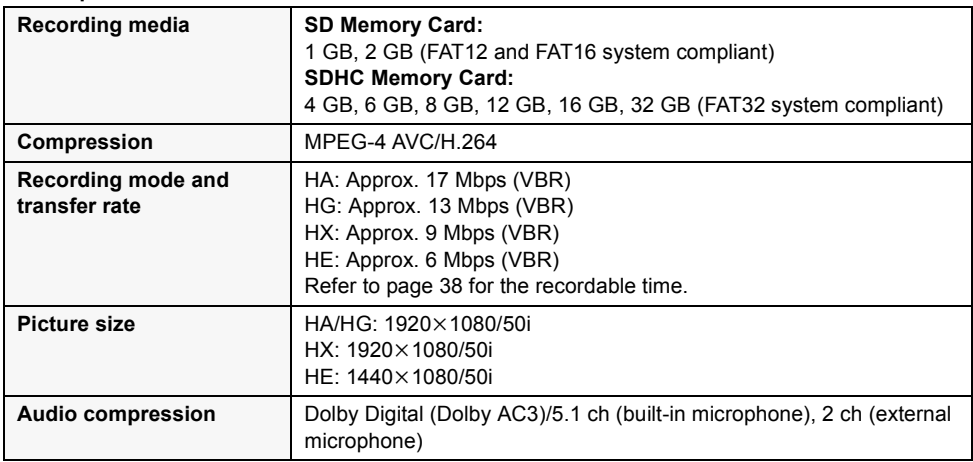

#### **Still pictures**

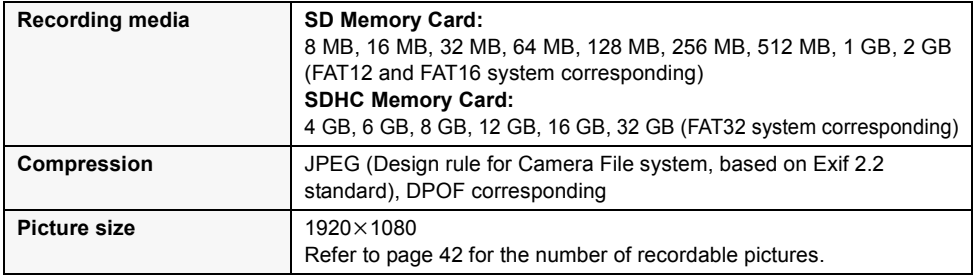

#### **AC adaptor**

Information for your safety

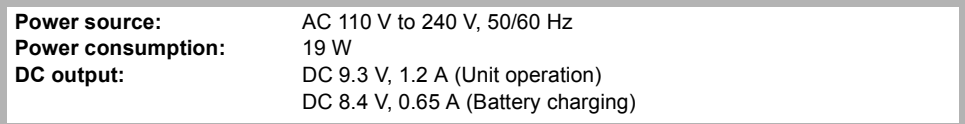

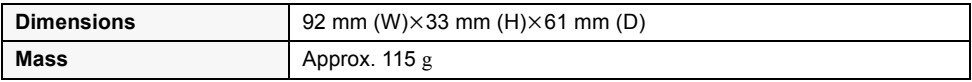

Specifications may change without prior notice.

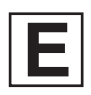

VQT1T77 F0708KK0 ( 1000 A)

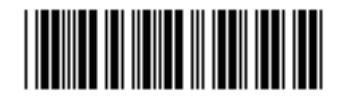

# **Matsushita Electric Industrial Co., Ltd.**

Web site: http://panasonic.net

Pursuant to at the directive 2004/108/EC, article 9(2) Panasonic Testing Centre Panasonic Marketing Europe GmbH Winsbergring 15, 22525 Hamburg, Germany

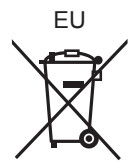